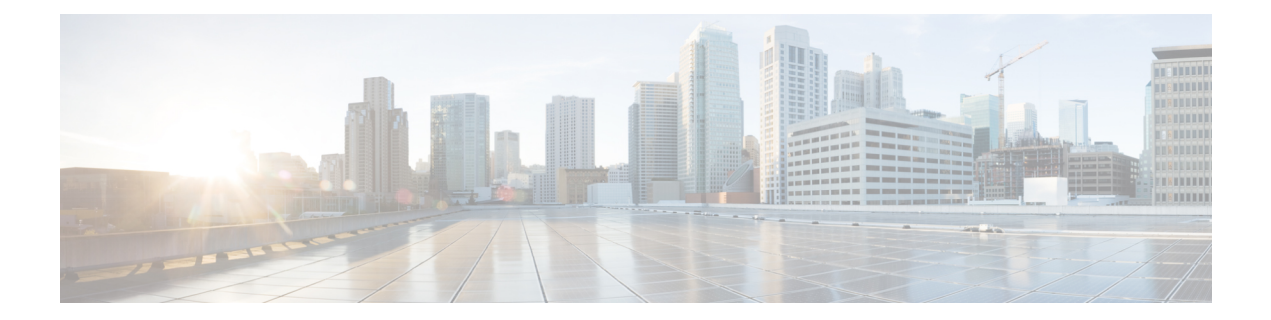

# **Configuring Prime Cable Provisioning Components**

This chapter describes the workflows that you must follow to configure each Prime Cable Provisioning component for the technologies that Prime Cable Provisioning supports. You must perform these configuration tasks before configuring Prime Cable Provisioning to support specific technologies.

You must configure the Prime Cable Provisioning components in the order specified below.

- [Configuring](#page-0-0) Regional Distribution Unit, on page 1
- Configuring [Provisioning](#page-10-0) Web Services, on page 11
- Configuring Device [Provisioning](#page-13-0) Engines, on page 14
- [Configuring](#page-15-0) Cisco Prime Network Registrar, on page 16
- [Configuring](#page-22-0) Key Distribution Center, on page 23

# <span id="page-0-0"></span>**Configuring Regional Distribution Unit**

<span id="page-0-1"></span>This section describes how to configure the Regional Distribution Unit (RDU) component. You must perform these configuration tasks before configuring the other components and technologies.

The following table identifies the workflow to follow when configuring the RDU.

**Table 1: RDU Configuration Workflow**

|        | <b>Task</b>                                                                                                   | See                                          |
|--------|----------------------------------------------------------------------------------------------------|----------------------------------------------|
| Step 1 | Configure the system systog service   Configuring Systog Utility<br>for use with Prime Cable<br>Provisioning. | to Receive Alerts                            |
| Step 2 | Access the Prime Cable<br>Provisioning Admin UI.                                                              | <b>Administrator User Interface</b>          |
| Step 3 | Change the login password.                                                                                    | <b>Accessing Admin UI</b>                    |
| Step 4 | Add the license file.                                                                                         | License Keys for Prime Cable<br>Provisioning |
| Step 5 | Configure the RDU SNMP agent.                                                                                 | Using snmpAgentCfgUtil.sh Tool               |

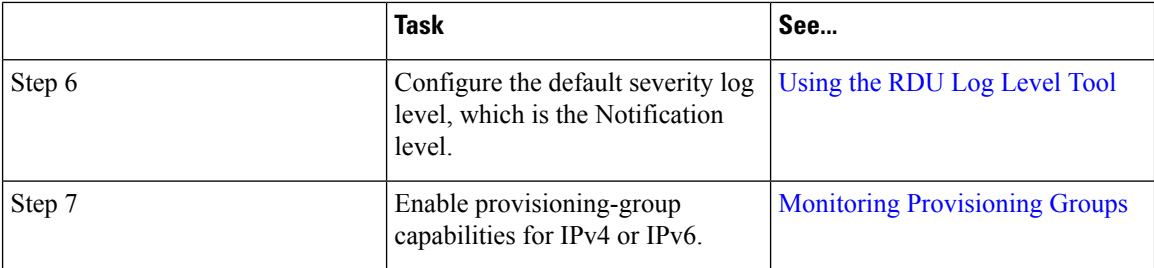

# **Configuring RDU Extensions**

Creating a custom extension point is a programming activity that can, when used with the Prime Cable Provisioning Admin UI, allow you to augment Prime Cable Provisioning behavior or add support for new device technologies.

Before familiarizing yourself with managing extensions, you should know the RDU extension points that Prime Cable Provisioning requires. At least one disruption extension must be attached to the associated technology's disruption extension point when disrupting devices on behalf of a batch.

The following table lists the RDU extension points that Prime Cable Provisioning requires to execute extensions.

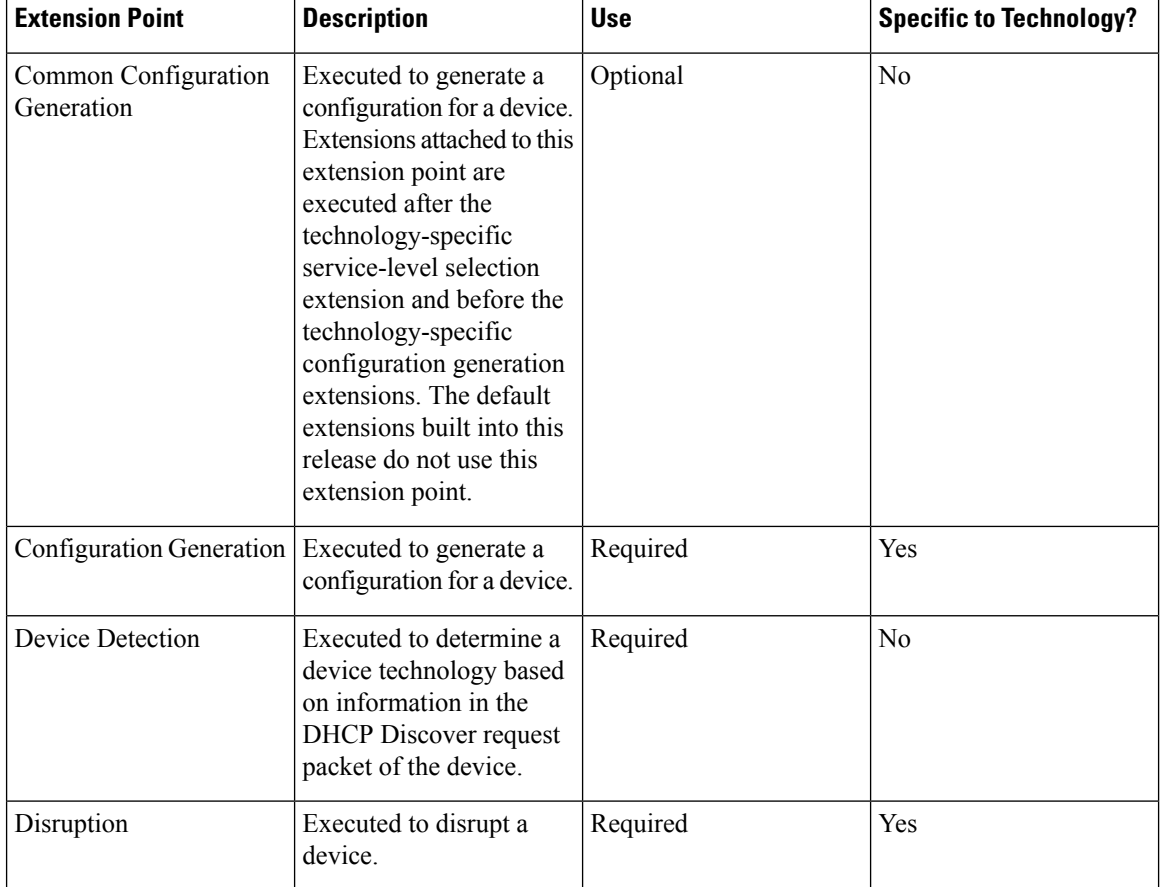

### **Table 2: Required RDU Extension Points**

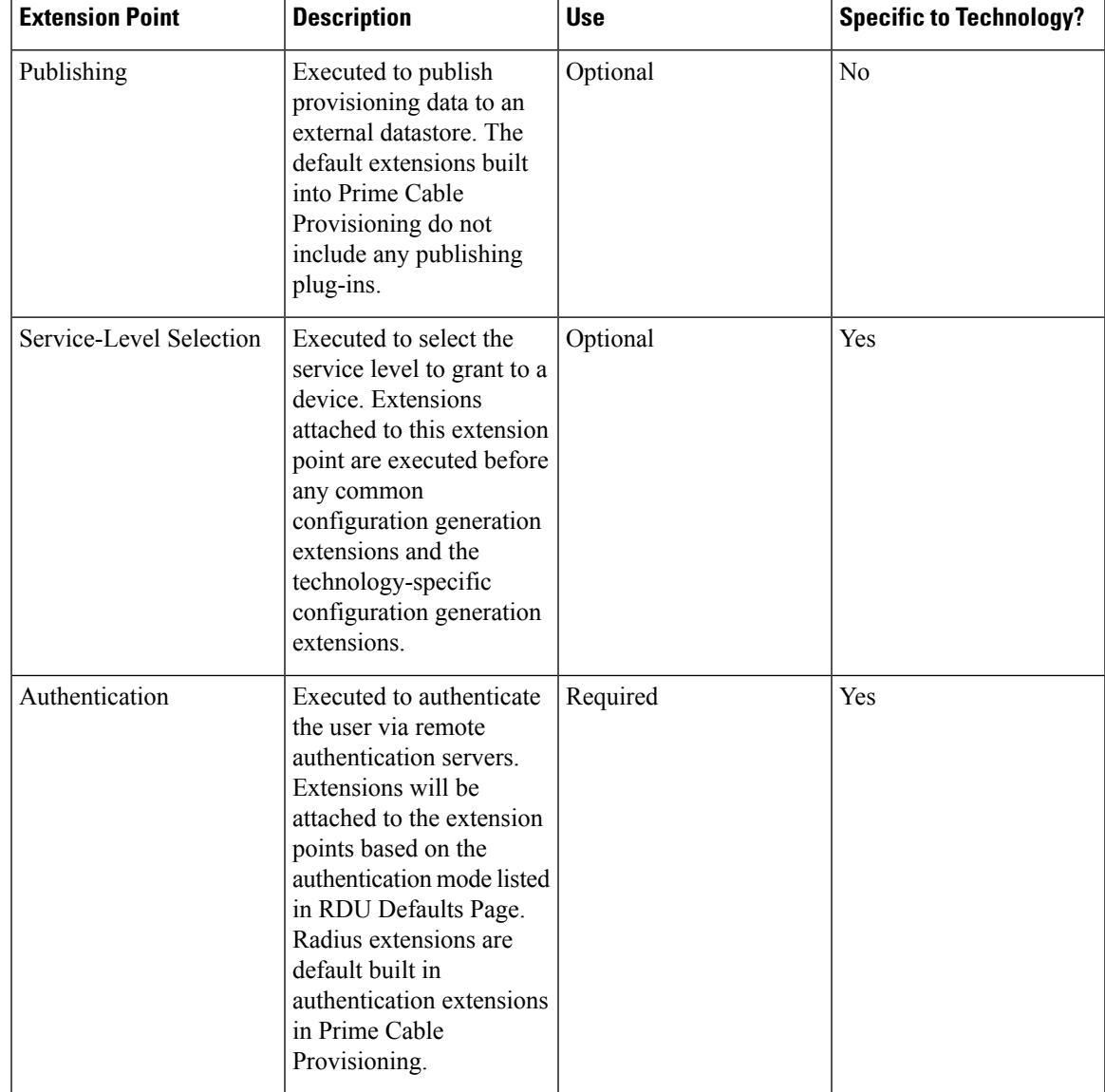

Managing extensions includes:

- [Writing](#page-3-0) a New Class, on page 4
- Installing RDU Custom [Extension](#page-4-0) Points, on page 5
- Viewing RDU [Extensions,](#page-4-1) on page 5
- RDU Extension Dependencies on [IPDeviceKeys](#page-4-2) Properties, on page 5

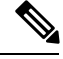

**Note** You can specify multiple extension points by specifying the extension points in a comma-separated list.

### <span id="page-3-0"></span>**Writing a New Class**

This procedure is included to better illustrate the entire custom extension creation process. You can create many different types of extensions; for the purposes of this procedure, a new Publishing Extension Point is used.

To write a new class:

- **Step 1** Create a Java source file for the custom publishing extension, and compile it.
- **Step 2** Create a manifest file for the JAR file that will contain the extension class.
	- For detailed information on creating a manifest file and using the command-line JAR tool, see Java documentation. **Note**

For example:

```
Name: com/cisco/support/extensions/configgeneration
Specification-Title: "DOCSIS TOD synchronization"
Specification-Version: "1.0"
Specification-Vendor: "General Cable, Inc."
Implementation-Title: "Remove the time-servers DHCP option"
Implementation-Version: "1.0"
Implementation-Vendor: "Cisco Systems, Inc."
```
Java JAR file manifests contain attributes that are formatted as name-value pairs and support a group of attributes that provide package versioning information. While Prime Cable Provisioning accepts extension JAR files that do not contain this information, we recommend that you include a manifest with versioning information in the files to track custom RDU extensions. **Note**

You can view manifest information from the Admin UI via the **Servers > Regional Distribution Unit > View Regional Distribution Unit Details** page. Detailed information on the installed extension JAR files and the loaded extension class files appears after the Device Statistics section. You can view manifest information from the RDU logs also.

**Step 3** Create a JAR file for the custom extension point.

For example:

```
C:\>jar cm0vf manifest.txt removetimeservers.jar com
added manifest
adding: com/(in = 0) (out= 0) (stored 0\%)adding: com/cisco/(in = 0) (out= 0)(stored 0%)
adding: com/cisco/support/(in = 0) (out= 0)(stored 0%)
adding: com/cisco/support/extensions/(in = 0) (out= 0)(stored 0%)
adding: com/cisco/support/extensions/configgeneration/(in = 0) (out= 0)(stored 0%)
adding: com/cisco/support/extensions/configgeneration/
RemoveTimeServersExtension.class(in = 4038) (out= 4038)(stored 0%)
C: \>
```
You can give the JAR file any name. The name can be descriptive, but do not duplicate another existing JAR filename. **Note**

### **Device Detection process**

There are three phases in the device detection process:

- **1.** The initial setup phase initializes various "house keeping" fields, fields that hold basic information about the device and items such as logging controls etc.
- **2.** The second phase consists of gathering detection information. The device detection related information is extracted from the DHCPv4 and DHCPv6 configuration. DHCPv4 information such as class identifier, relay agent circuit id and remote id, vendor specific information and DHCPv6 information such as vendor class, vendor opts etc. are gathered .
- **3.** The last phase looks at all the information gathered and attempts to determine the device type and whether there is another device in front of this device. If it can be determined, it will be set in the device detection context.

### <span id="page-4-0"></span>**Installing RDU Custom Extension Points**

After a JAR file is created, use the Admin UI to install it:

- **Step 1** To add the new JAR file, see [Adding](CiscoPrimeCableProvisioning-6_3-UserGuide_chapter11.pdf#nameddest=unique_154) Files.
	- Select the JAR file type. Use the Browse function to locate the JAR file created in the procedure described in [Writing](#page-3-0) a New Class, on page 4, and select this file as the Source File. Leaving the File Name blank assigns the same filename for both the source and the file. The filename is what you will see on the Admin UI. **Note**
- **Step 2** Click **Submit**.
- **Step 3** Return to the RDU Defaults page and note if the newly added JAR file appears in the Extension Point JAR File Search Order field.
- **Step 4** Enter the extension class name in the Publishing Extension Point field.
	- The RDU returns an error if the class name does not exist within the JAR file. This error occurs mostly when replacing a JAR file, if, for example, the class you set up is not found in the replacement JAR file. **Note**
- <span id="page-4-1"></span>**Step 5** Click **Submit** to commit the changes to the RDU database.
- **Step 6** View the RDU extensions to ensure that the correct extensions are loaded.

### <span id="page-4-2"></span>**Viewing RDU Extensions**

You can view the attributes of all RDU extensions directly from the View Regional Distribution Unit Details page. This page displays details on the installed extension JAR files and the loaded extension class files. See [Monitoring](CiscoPrimeCableProvisioning-6_3-UserGuide_chapter21.pdf#nameddest=unique_155) RDU.

### **RDU Extension Dependencies on IPDeviceKeys Properties**

The behavior of the RDU built-in extensions varies based on IPDeviceKeys properties that are defined in the Prime Cable Provisioning properties hierarchy. For example, PacketCable BASIC vs. SECURE mode provisioning is based on the DHCPv4 option-60 capability for supported provisioning flow modes.

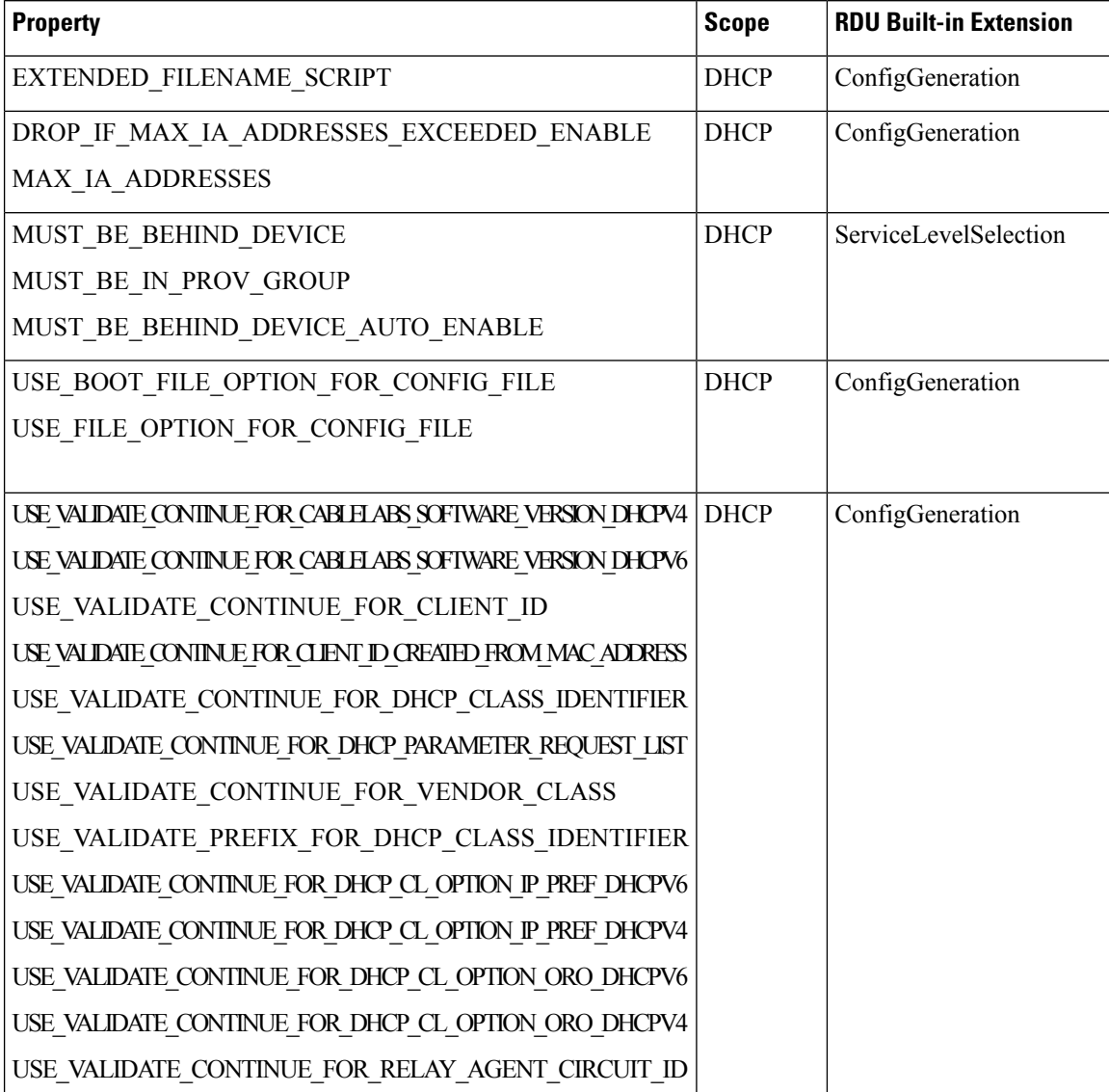

### **Table 3: RDU Extension Dependencies on IPDeviceKeys Properties**

i.

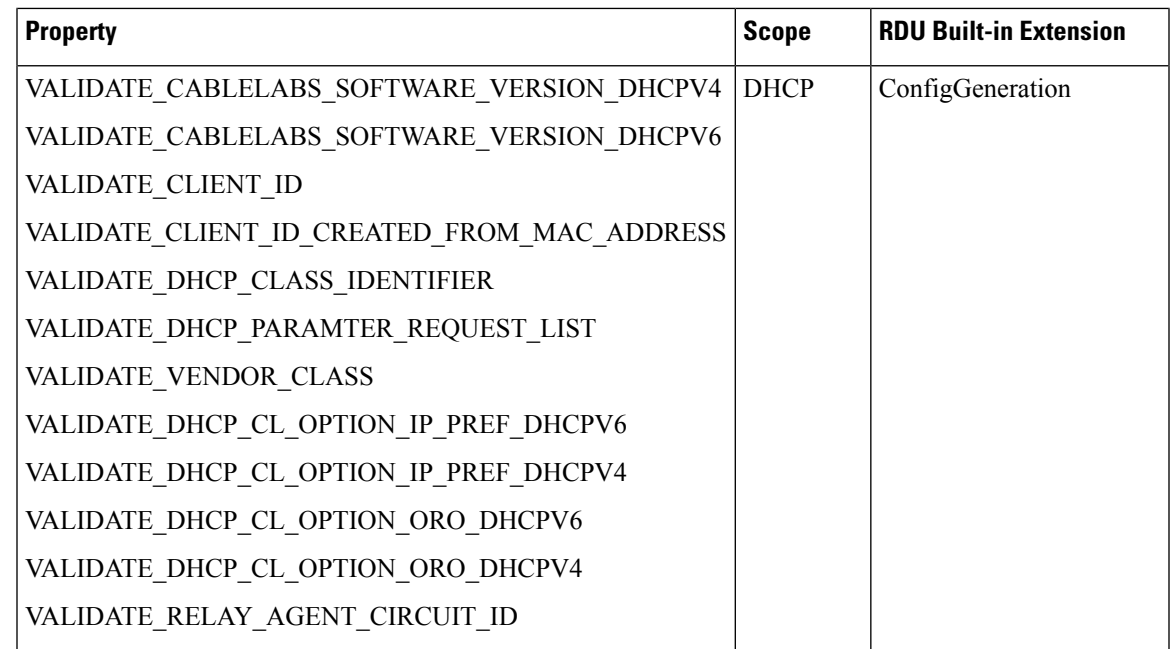

## **Configuring SNMP Reset**

### **Default SNMP Version for Cable Modem Reset**

The Cable Modem reset is done using SNMP v1, by default, whereas users can configure to use the SNMP v2c / v3 for Cable Modem reset.

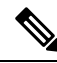

To configure the default SNMP version for DOCSIS modem reset: **Note**

- The API constant is: **ServerProperties.RDU\_DOCSIS\_RESET\_SNMP\_VERSION**
- Property name: **/rdu/docsis/reset/snmp/version**

This property contains the SNMP version, which can be used while sending the SNMP device reset messages for DOCSIS devices. The default value for this property is 0 (SNMP v1) and the applicable values are  $(0 =$ SNMP v1;  $1 =$  SNMP v2c;  $2 =$  SNMP v2c;  $3 =$  SNMP v3).

This property can be configured in Admin UI too (System Defaults and Property hierarchy).

### **Configuring SNMPv3 Reset**

Prime Cable Provisioning prior to 6.1.3 was providing SNMPv3 reset support restricted only for PacketCable secure provisioning flow.

Prime Cable Provisioning 6.1.3 supports SNMPv3 reset with / without DH Kickstart for the DOCSIS cable modem and behind devices (PacketCable and eRouter) disruption from the RDU.

The following table describes the properties that you can use to configure SNMPv3 reset operation.

I

### **Table 4: Properties for SNMPv3**

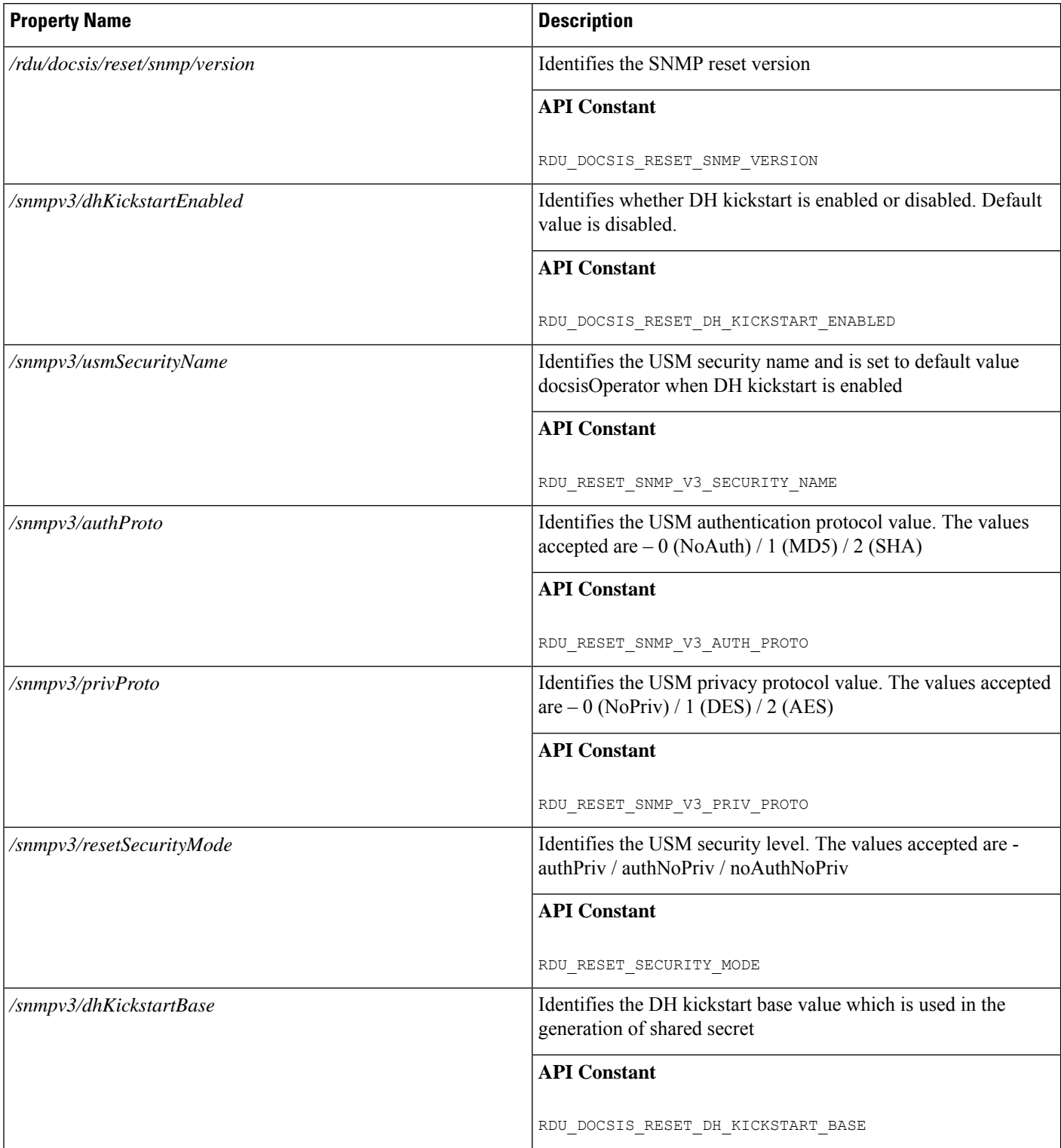

 $\mathbf l$ 

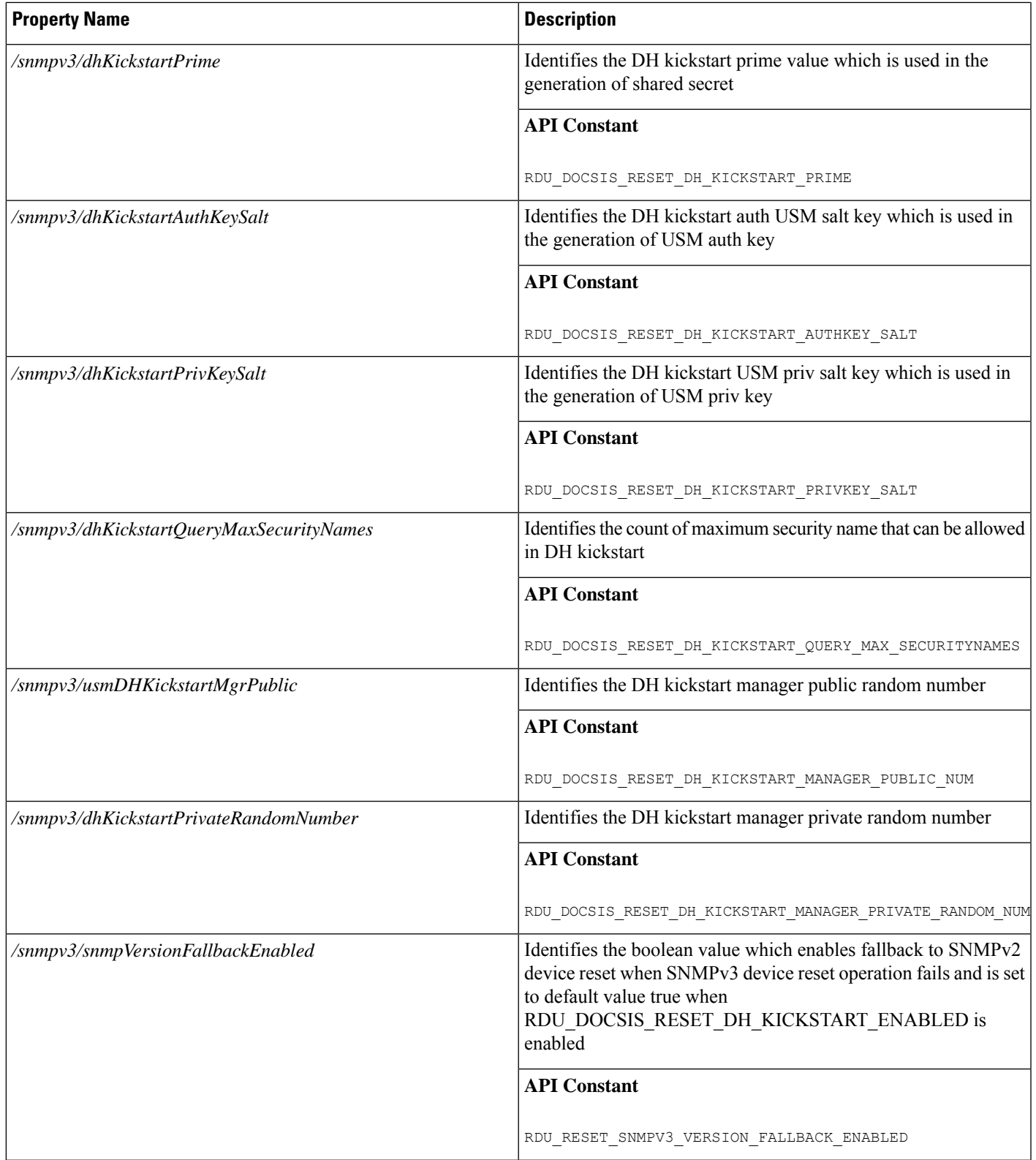

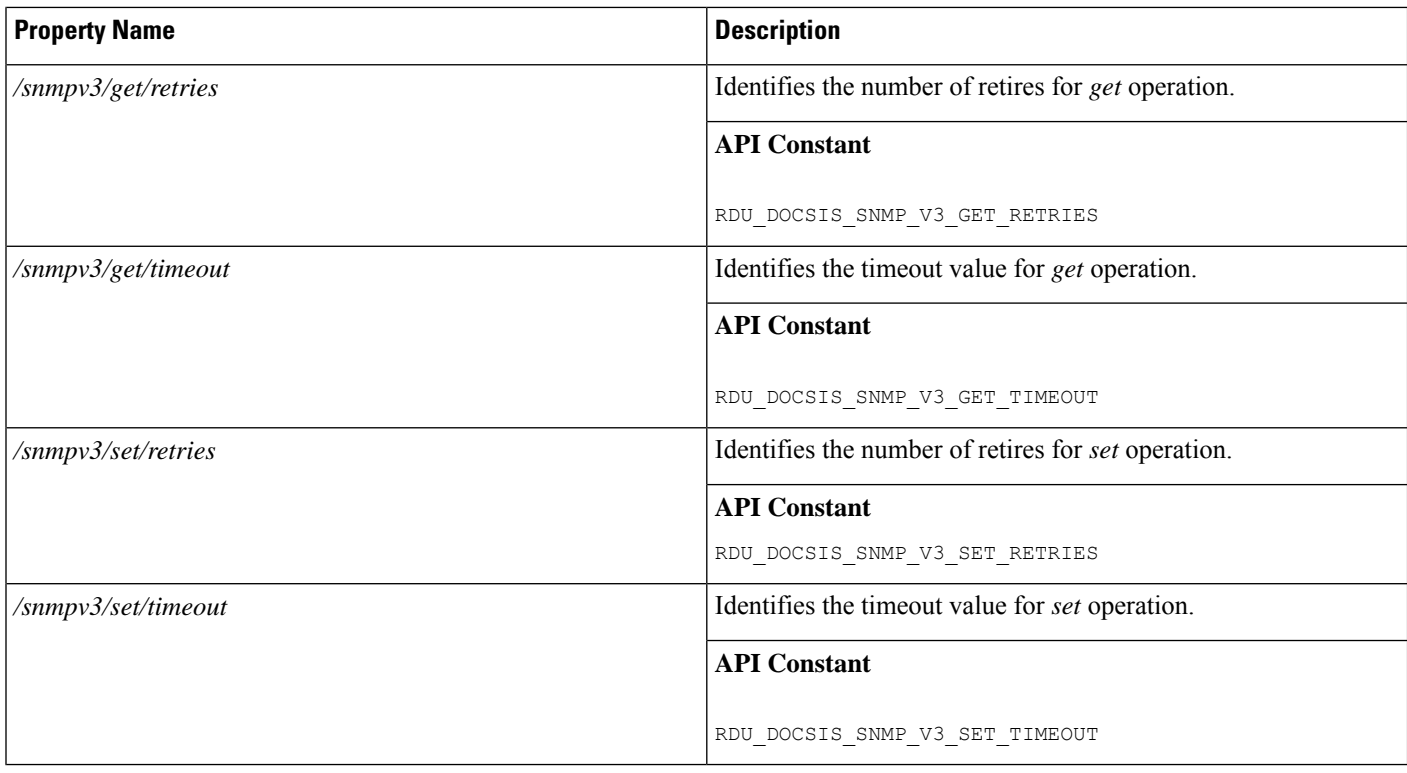

### **Configuring Remote SNMP Reset**

The default device SNMP reset (Activation) is done by RDU by using disruption extensions. The device disruption implementation sends a SNMP set message from RDU to the device.

Prime Cable Provisioning supports remote SNMP reset, in which the device SNMP reset request can be sent from DPE rather than RDU. During reset operation, RDU sends a reset request to DPE and in turn, DPE sends SNMP set to device.

You can enable or disable device SNMP reset through DPE feature from either the Admin UI or using the API. The PG capability to enable/disable this feature is:

- Capability name: **/provgroup/capability/dpe/remote/snmp/reset**
- The API constant is: **ProvGroupCapabilitiesKeys.REMOTE\_SNMP\_RESET**

### **Excluding DPEs from Reset Operation**

When the SNMP Remote Reset feature is enabled for a PG, RDU will send the reset request to one of the available DPEs (based on MAC/DUID based affinity) in the PG during a device reset operation. However, user can set an exclusion list of DPEs, so that the RDU will not send the reset requests to those DPE(s).

The property to exclude specific DPEs at the PG level while sending remote reset is:

- Capability name: **/provgroup/capability/dpe/remote/snmp/reset/exclude/dpes/csv**
- The API constant is: **ProvGroupCapabilitiesKeys.REMOTE\_RESET\_EXCLUDE\_DPES\_CSV**

The property value is a comma-separated value (CSV) consisting of the hostnames of DPEs that needs to be excluded for remote SNMP reset.

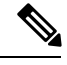

**Note** Cisco Prime Cable Provisioning does not support SNMPv3 Reset in Remote SNMP Reset.

# <span id="page-10-0"></span>**Configuring Provisioning Web Services**

The Provisioning Web Services(PWS) component exposes SOAP/REST based web service interfaces as an external integration interface. The web service is a layer above the RDU and can be deployed in the same server as the RDU or as a remote server though the recommendation is to deploy it on a remote server.

For each of the PWS service, an internal API request is created and sent to the RDU. The service is capable of interacting with one or more RDUs.

The provisioning service is described using a Web Service Description Language (WSDL) v1.1. The WSDL is a contract between the web service client and the RDU and it describes the PWS operations. You can use the PWS WSDL to generate client language bindings for any language which supports SOAP messages.

The provisioning service is described in RESTful web service using a set of resources that identify the targets of the interaction with its clients; identified by the URIs is a contract between the web service client and the RDU, and it describes the PWS RESTful operations.

**Note** Shared secret is not supported for the PWS component.

Certain PWS provisioning functions can be carried out using the ws-cli.sh tool. For details abut the tool, see Using [ws-cli.sh](CiscoPrimeCableProvisioning-6_3-UserGuide_chapter28.pdf#nameddest=unique_157).

The following table identifies the workflow to follow when configuring the RDU.

### **Table 5: PWS Configuration Workflow**

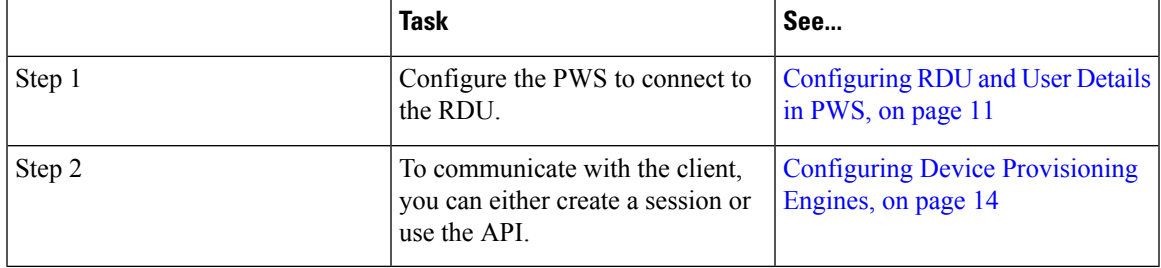

## <span id="page-10-1"></span>**Configuring RDU and User Details in PWS**

To facilitate any provisioning services being requested by a client, the PWS needs to fetch information from the RDU. To communicate with the RDU, the PWS must have a user account in the RDU and to do so, you must configure the RDU details as well as the user credentials in the PWS. These details can be configured in the PWS either while installing PWS or by executing CLI commands that are listed below.

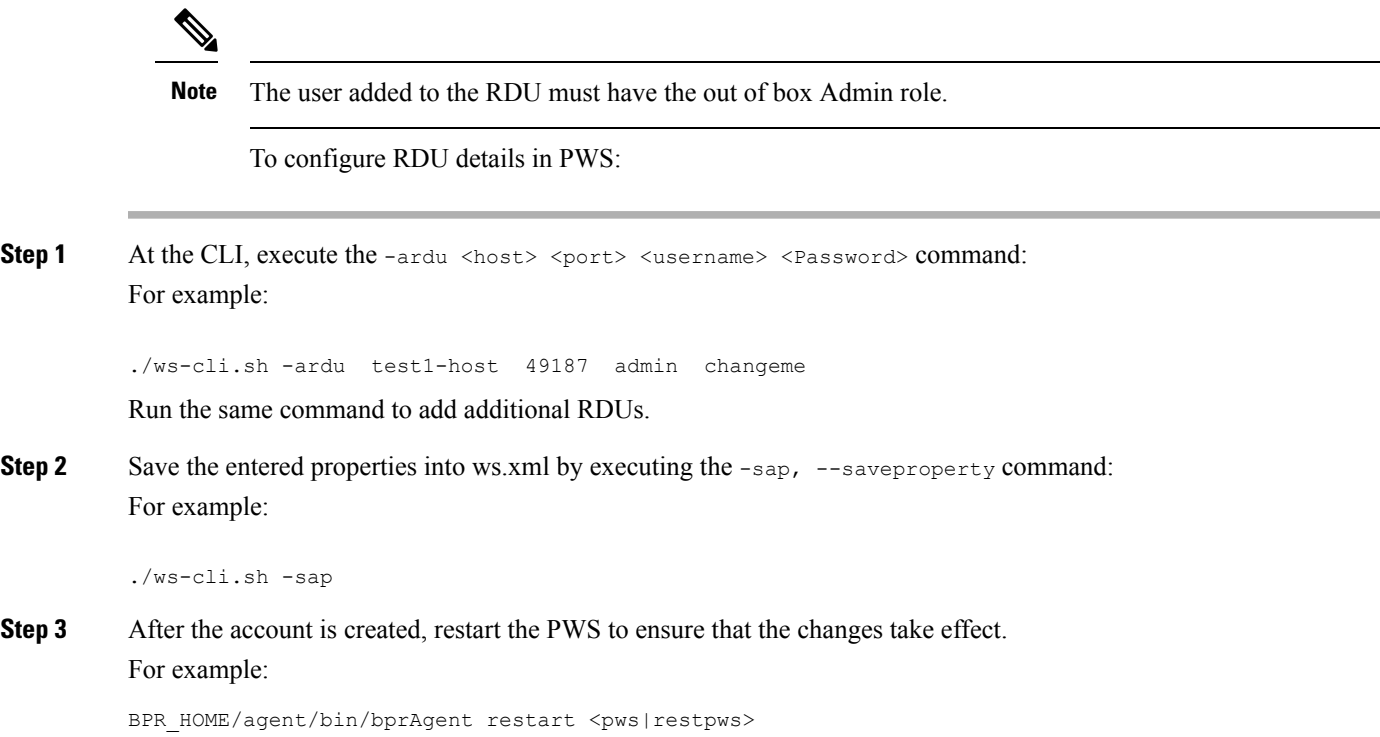

## **Procedure to post SOAP messages through Provisioning Web Services**

A web services client can get the WSDL (Web Services contract) file from the PWS by accessing the URL in the following format:

http://<PWS-HOST>:<PWS-PORT>/cp-ws-prov/provService?wsdl

**Note**

- PWS-HOST The hostname (or) IP address of the server where PWS is installed
- PWS-PORT Port through which PWS can be accessed. In the case of secure mode selection, the default PWS HTTPS port is 9443. For non-secure mode selection, the default PWS HTTP port is 9100. However, the user can configure a different (non-default) HTTPS / HTTP port during PWS installation.

For posting SOAP messages the following URL should be used and WSDL file is provided as input to load the defined PWS SOAP messages:

http://<PWS-HOST>:<PWS-PORT>/cp-ws-prov/provService

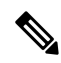

**Note**

• "http" protocol identifier is used as a citation in the URL formats referenced above. The protocol identifier https or http should be used accordingly for secure or non-secure mode of communication respectively.

# **Procedure to post RESTful messages through Provisioning Web Services**

A web services client need to access the unique URI by accessing the URL in the following format:

http://<RESTPWS-HOST>:<RESTPWS-PORT>/cp-ws-rest-prov/<methodName>

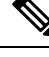

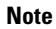

- RESTPWS-HOST The hostname (or) IP address of the server where RESTPWS is installed
- RESTPWS-PORT Port through which RESTPWS can be accessed. In the case of secure mode selection, the default RESTPWS HTTPS port is 9790. For non-secure mode selection, the default RESTPWS HTTP port is 9101. However, the user can configure a different (non-default) HTTPS / HTTP port during RESTPWS installation.

For posting Restful messages the following URL should be used and request body attributes is provided as input to load the defined PWS Restful messages:

http://<RESTPWS-HOST>:<RESTPWS-PORT>/cp-ws-rest-prov/<methodName>

**Note**

"http" protocol identifier is used as a citation in the URL formats referenced above. The protocol identifier https or http should be used accordingly for secure or non-secure mode of communication.

## **Procedure to post RESTful messages through Swagger UI**

A web services client need to access the unique URI by accessing the URL in the following format:

http://<RESTPWS-HOST>:<RESTPWS-PORT>/cp-ws-rest-prov/swagger-ui.html

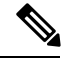

**Note**

- RESTPWS-HOST The hostname (or) IP address of the server where RESTPWS is installed
	- RESTPWS-PORT Port through which RESTPWS can be accessed. In the case of secure mode selection, the default RESTPWS HTTPS port is 9790. For non-secure mode selection, the default RESTPWS HTTP port is 9101. However, the user can configure a different (non-default) HTTPS / HTTP port during RESTPWS installation.

Select HTTP Scheme from the Schemes drop-down list when Swagger UI is accessed over HTTP mode and select HTTPS Scheme when Swagger UI is accessed over HTTPS mode. **Note**

The default Scheme is HTTP.

**Note**

"http" protocol identifier is used as a citation in the URL formats referenced above. The protocol identifier https or http should be used accordingly for secure or non-secure mode of communication.

# <span id="page-13-0"></span>**Configuring Device Provisioning Engines**

You perform the tasks described in this workflow only after configuring the RDU which is described in [Table](#page-0-1) 1: RDU [Configuration](#page-0-1) Workflow, on page 1. You can configure the DPE to support, IPv4 and IPv6 as shown in the below tables.

 $\frac{\sqrt{2}}{2}$ 

**Note** Tasks marked with an asterisk (**\***) are mandatory.

The following table identifies the workflow to follow when configuring the DPE for IPv4.

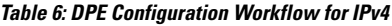

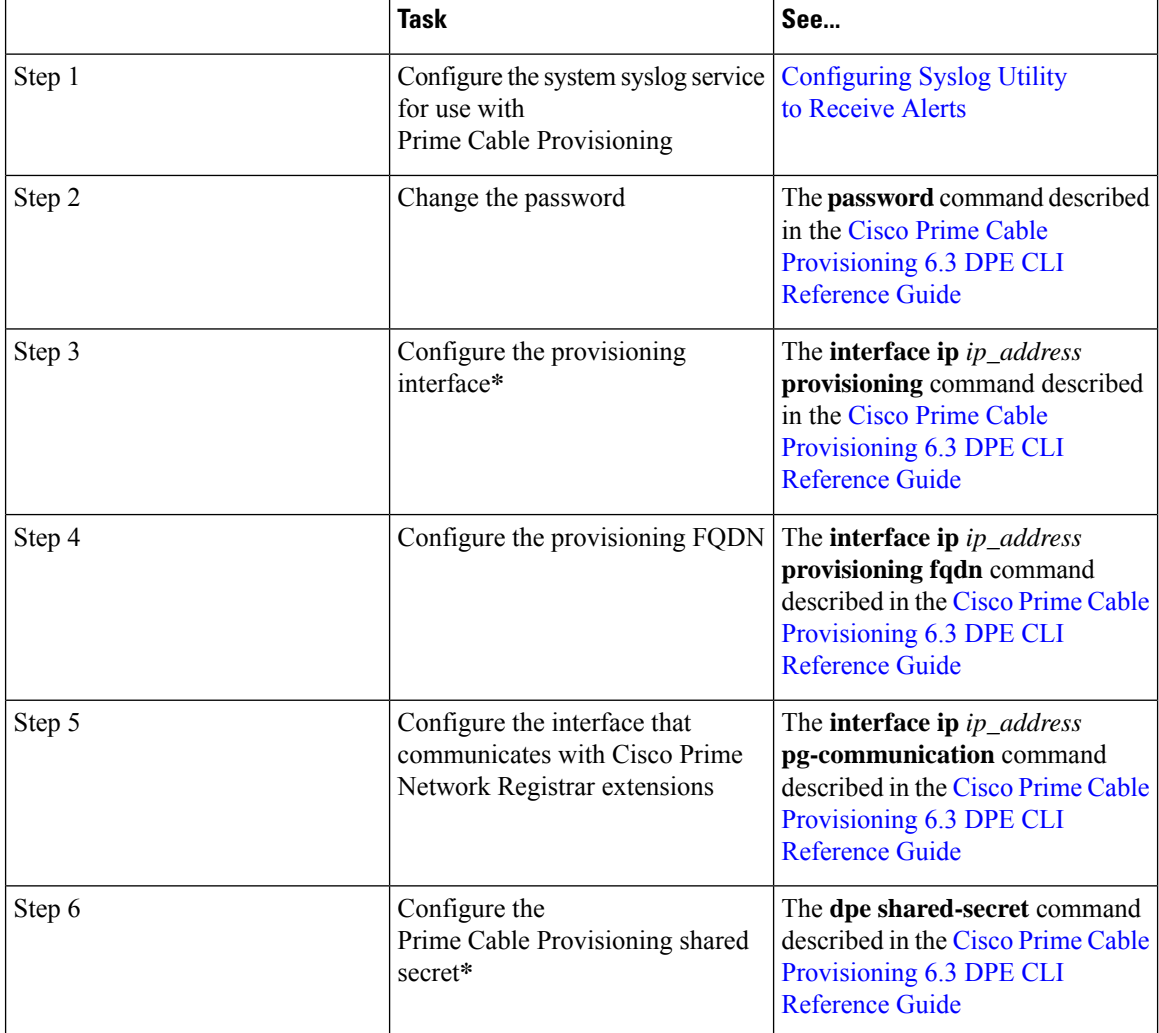

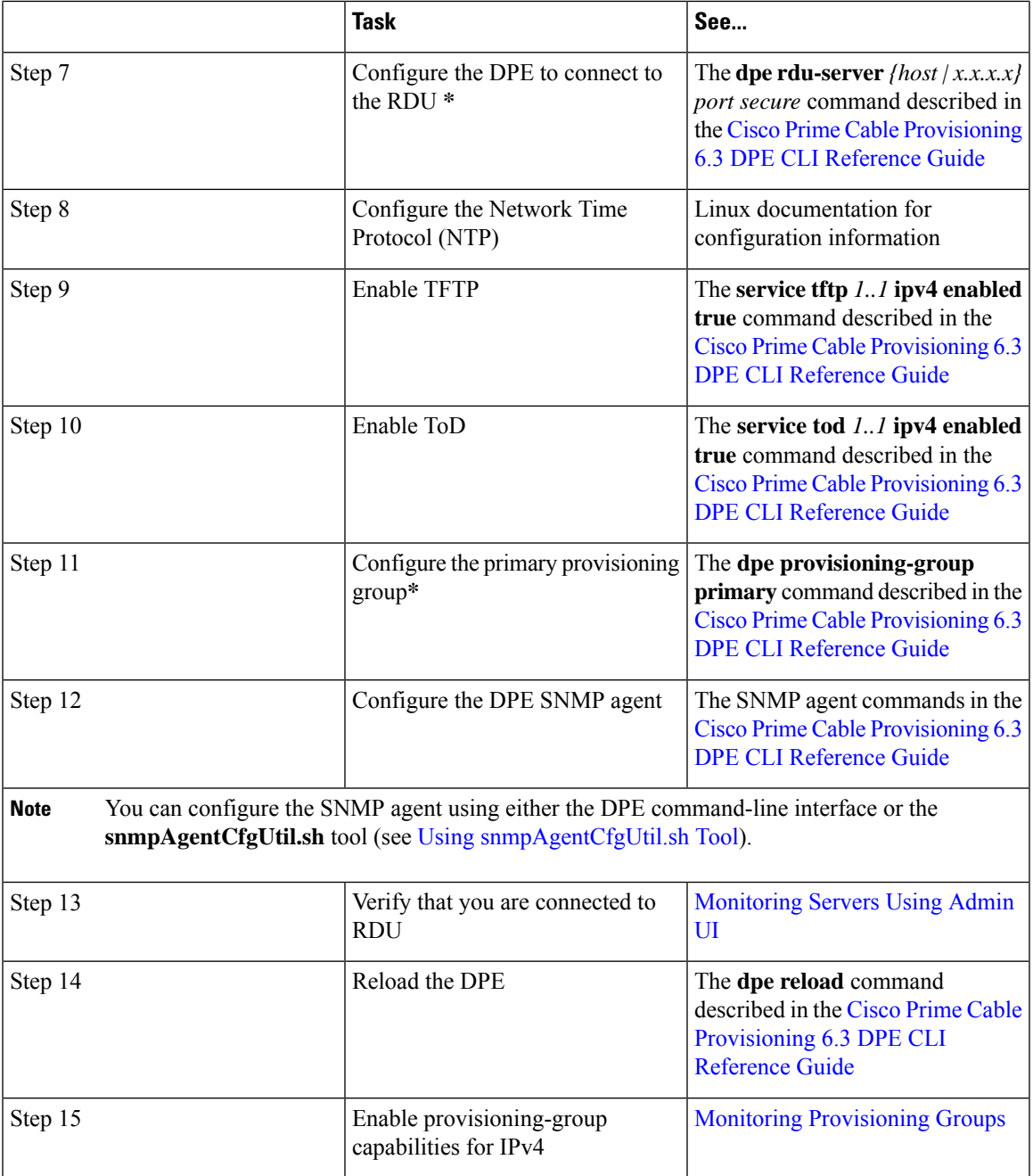

The following *Table:15* identifies the workflow to follow when configuring the DPE for IPv6. The tasks that are described here relate to IPv6 alone. To perform basic configuration of the DPE, complete the tasks described in the above *Table 14: DPE Configuration Workflow forIPv4*, then additionally complete the steps described in this *Table:15*.

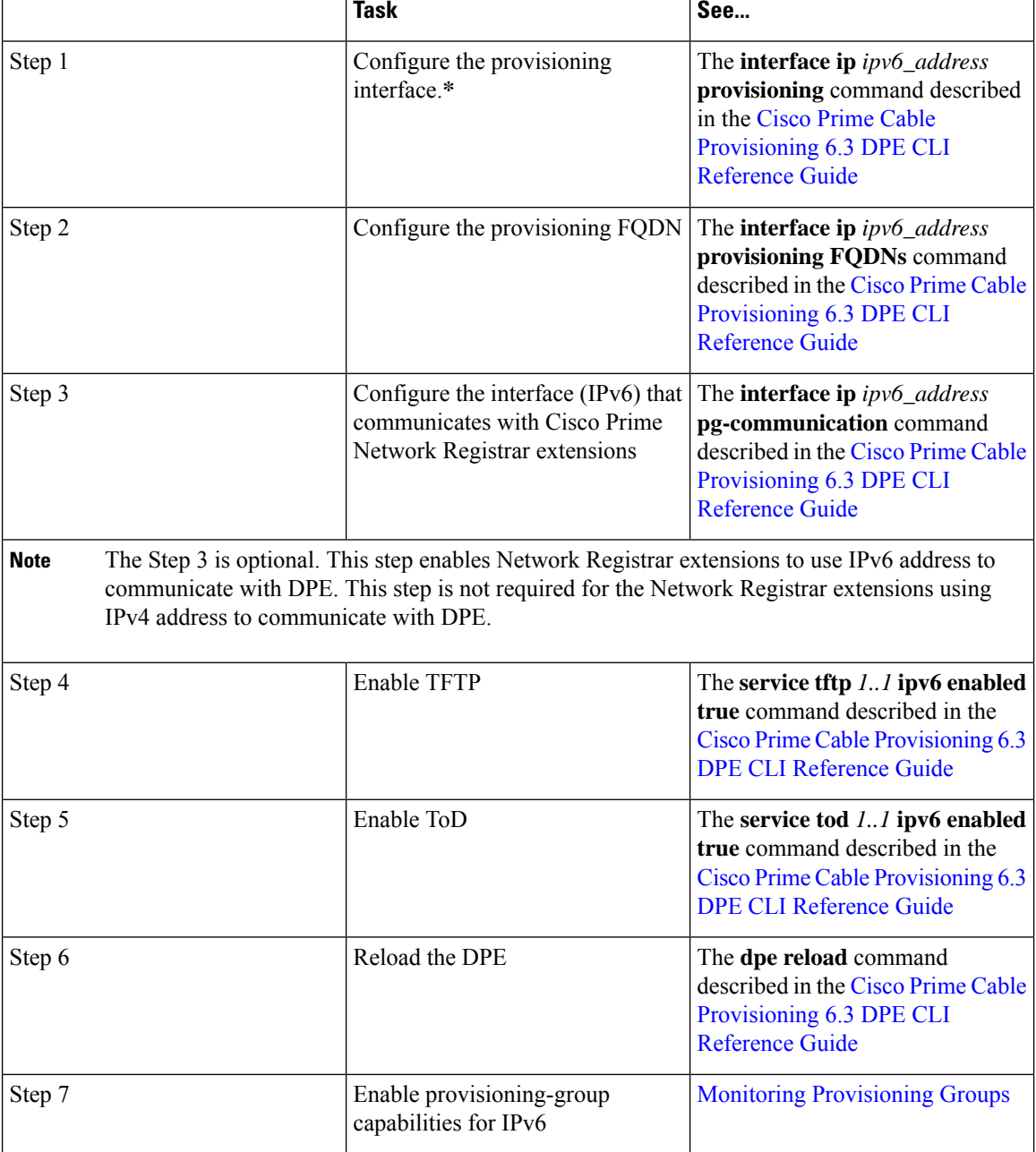

### **Table 7: DPE Configuration Workflow for IPv6**

# <span id="page-15-0"></span>**Configuring Cisco Prime Network Registrar**

You perform the activities described in this workflow only after configuring the RDU and DPE.

### $\bigwedge$

**Caution**

The Prime Cable Provisioning DHCP option settings always replace any DHCP option values set within Prime Network Registrar.

To configure Network Registrar for:

- DHCPv4, see Table 8: Network Registrar [Workflow](#page-16-0) for DHCPv4, on page 17.
- DHCPv6, see Table 9: Network Registrar [Workflow](#page-17-0) for DHCPv6, on page 18.

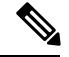

**Note** Tasks marked with an asterisk (**\***) are mandatory.

<span id="page-16-0"></span>The following table identifies the workflow to follow when configuring Network Registrar for DHCPv4.

### **Table 8: Network Registrar Workflow for DHCPv4**

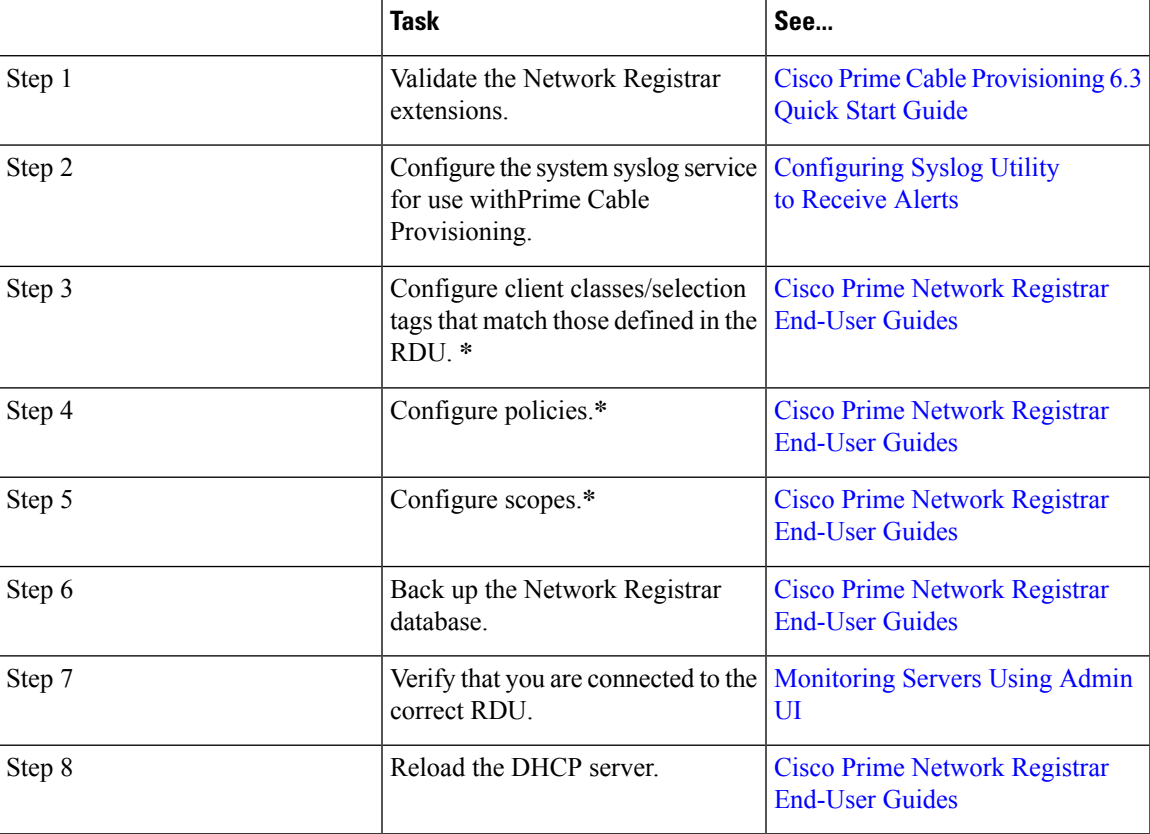

The following table identifies the workflow to follow when configuring Network Registrar for DHCPv6. Follow this task list for each category of provisioned and unprovisioned devices, including DOCSIS cable modems, computers, and PacketCable MTAs.

I

### <span id="page-17-0"></span>**Table 9: Network Registrar Workflow for DHCPv6**

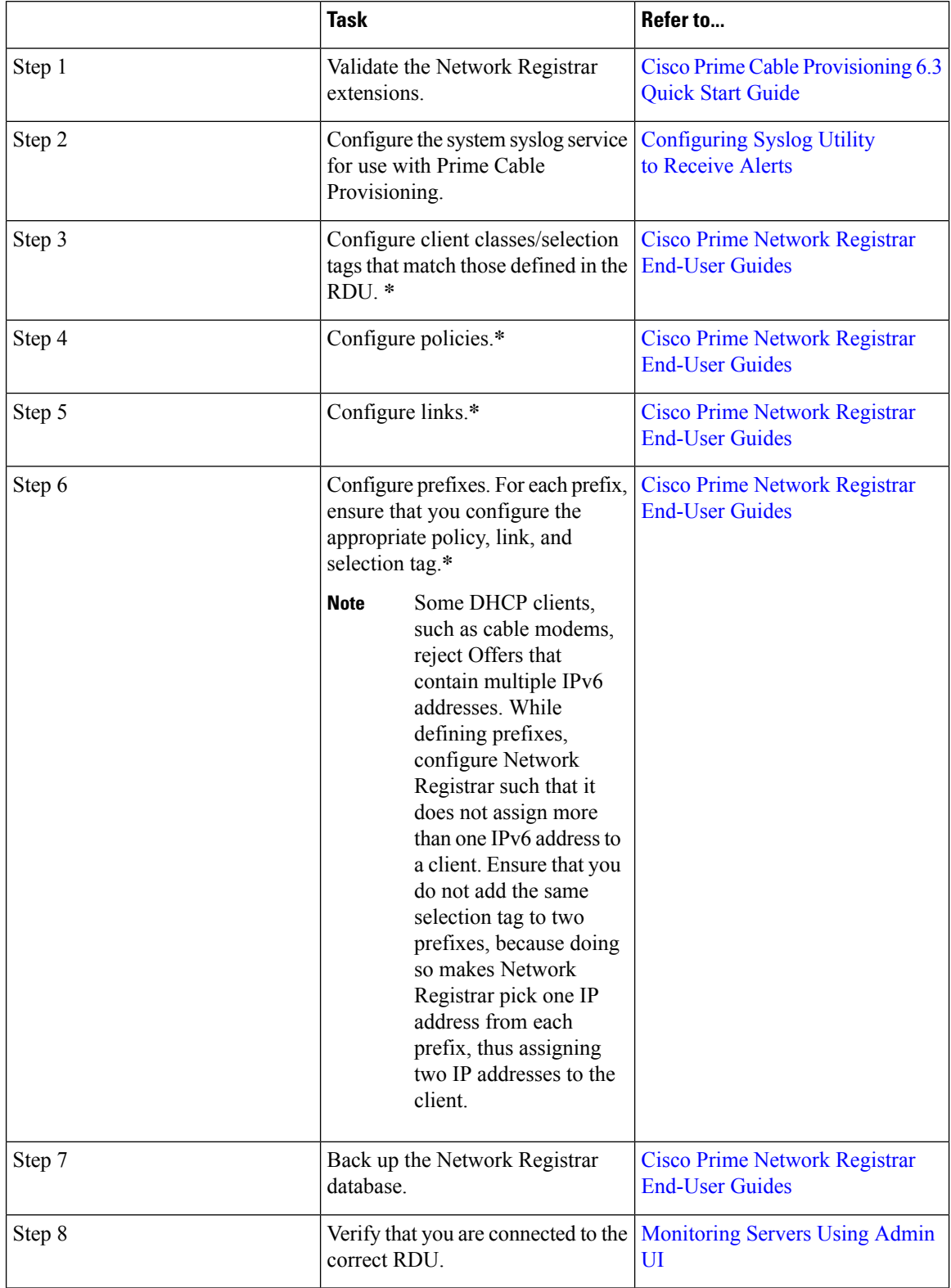

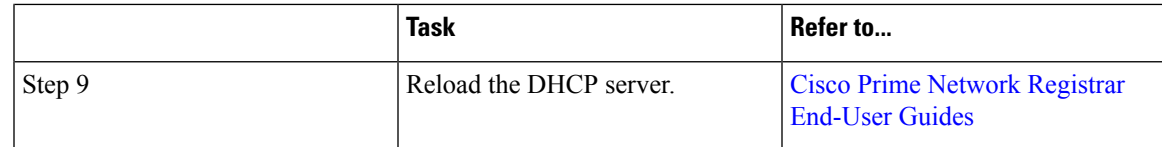

## **Configuring Prime Network Registrar Extension**

This section describes attributes and options as used by Prime Cable Provisioning when communicating with Prime Network Registrar.

Prime Cable Provisioning uses DHCP extensions installed on Prime Network Registrar to manipulate DHCP messages based on the configuration in its database. Using these extensions, Prime Cable Provisioning gets information from DHCP Requests and sets the values in the DHCP Responses. In this way, it provides customized configurations for the devices that it provisions.

To facilitate this interaction, Prime Network Registrar exposes a set of dictionaries to Prime Cable Provisioning extensions. The Prime Cable Provisioning extensions use these dictionaries to interact with Prime Network Registrar.

There are four types of dictionaries:

- Environment Dictionary—Represents attributes contained in the dictionary that the DHCP server uses to communicate with extensions.
- Request Dictionary—Represents the DHCP options and attributes for a request packet.
- Response Dictionary—Represents the DHCP options and attributes of a response packet.
- Inform Dictionary—Represents information that is communicated between the Prime Cable Provisioning extension and the RDU.

The dictionaries represent various DHCP options and settings as configured on Prime Cable Provisioning and Prime Network Registrar. Options are DHCP configuration parameter and other control information that are stored in the options field of a DHCP message. DHCP clients determine what options are requested and sent in a DHCP packet.

Attributes are name-value pairs and can be:

- DHCPv4 options; for example, **relay-agent-info**.
- A subset of information that is derived from DHCPv4 options; for example, the **relay-agent-remote-id** represents DHCPv4 Option 82 suboption 2.
- Fields from DHCPv4 options; for example, "file" is a DHCPv4 header field.

Attributes can also contain settings, such as:

- Those that control Prime Network Registrar behavior. For example, "drop" to indicate that the packet is to be dropped.
- Those that provide information.

Prime Cable Provisioning, along with Prime Network Registrar 9.x, supports two API versions, each of which Prime Cable Provisioning extensions use to enable DHCPv4 or DHCPv6:

- DEX API version 1—This API allows Prime Network Registrar extensions to query for DHCPv4 packet details via attributes.
- DEX API version 2—This API allows Prime Network Registrar extensions to query for DHCPv4 and DHCPv6 options and suboptions directly.

If the Prime Cable Provisioning extension discovers the API version of the Prime Network Registrar extension to be DEX API version 2, it enables support for DHCPv6.

### **Properties that Control Data Discovered for DHCPv6**

There are three sets of properties that control the data that Prime Cable Provisioning extensions discover for DHCPv6:

- From the Admin UI, you can view the settings for these properties on the **Configuration > Defaults > NR Defaults** page. **Note**
	- Properties that control the behavior of Prime Network Registrar extensions in versions earlier than Prime Cable Provisioning, see Table 10: Properties for DHCPv4 Cisco Prime Network Registrar [Extensions,](#page-19-0) on [page](#page-19-0) 20.
	- Properties that control the behavior of Prime Network Registrar extensions for DHCPv4 in Prime Cable Provisioning, see Table 10: Properties for DHCPv4 Cisco Prime Network Registrar [Extensions,](#page-19-0) on page [20](#page-19-0).
	- Properties that control the behavior of Prime Network Registrar extensions for DHCPv6 in Prime Cable Provisioning for the client (cable modem) and the relay agent (CMTS). This distinction occurs because the DHCPv4 standard combines the client and relay message into one message, while the DHCPv6 standard splits them. See Table 11: Properties for DHCPv6 Cisco Prime Network Registrar [Extensions](#page-20-0) , on [page](#page-20-0) 21.

The following table describes the properties that influence the behavior of Prime Network Registrar extensions in Prime Cable Provisioning versions.

<span id="page-19-0"></span>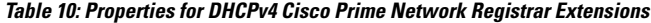

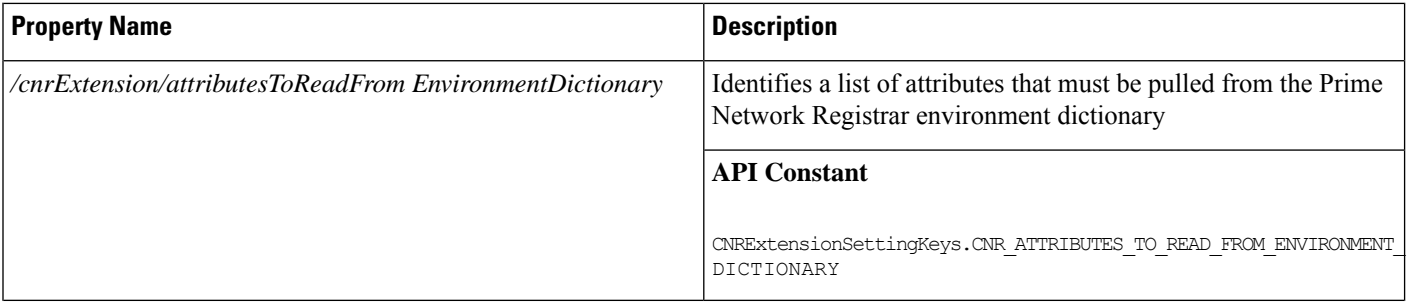

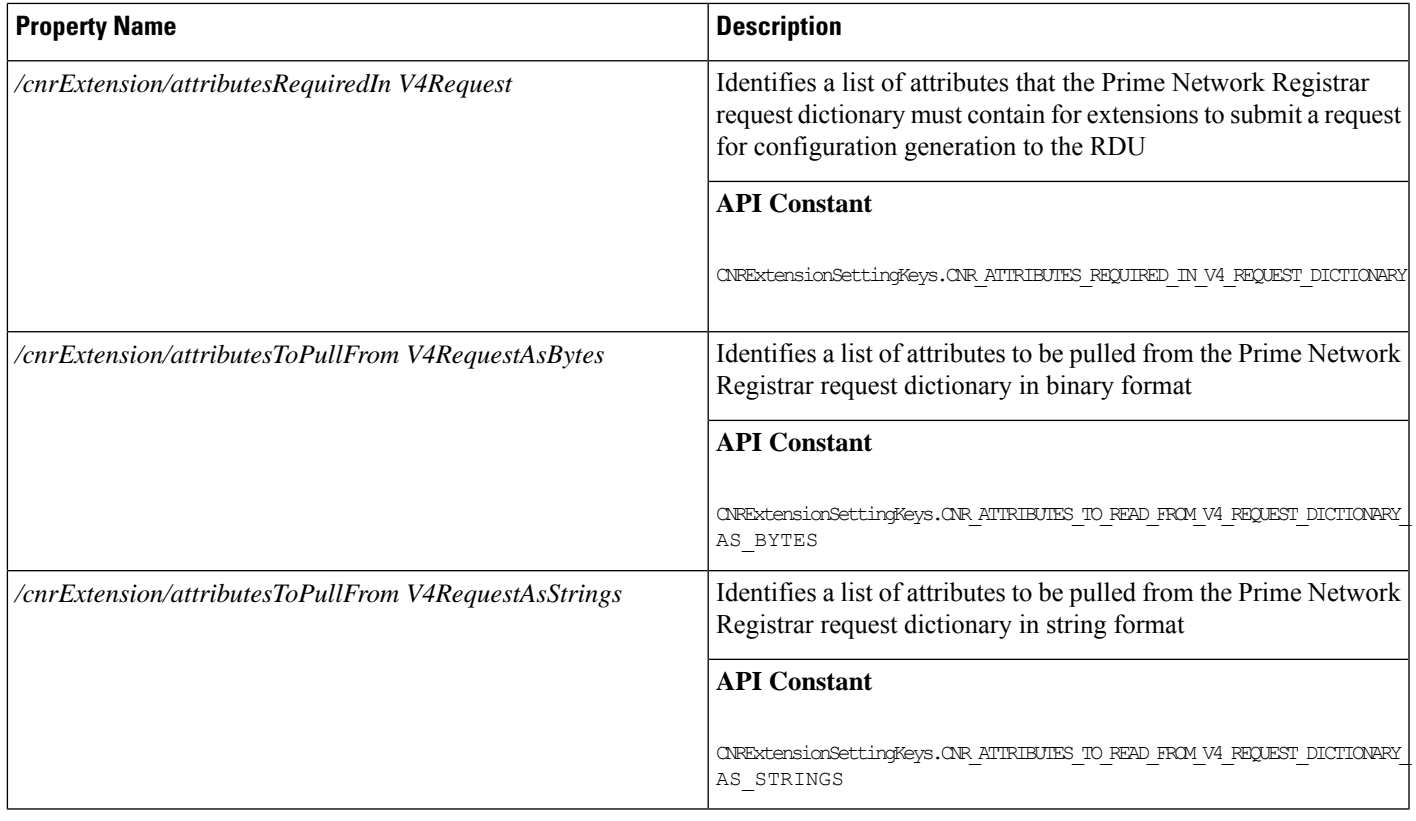

The following table describes the properties that control the behavior of Prime Network Registrar extensions for DHCPv6 in Prime Cable Provisioning.

### <span id="page-20-0"></span>**Table 11: Properties for DHCPv6 Cisco Prime Network Registrar Extensions**

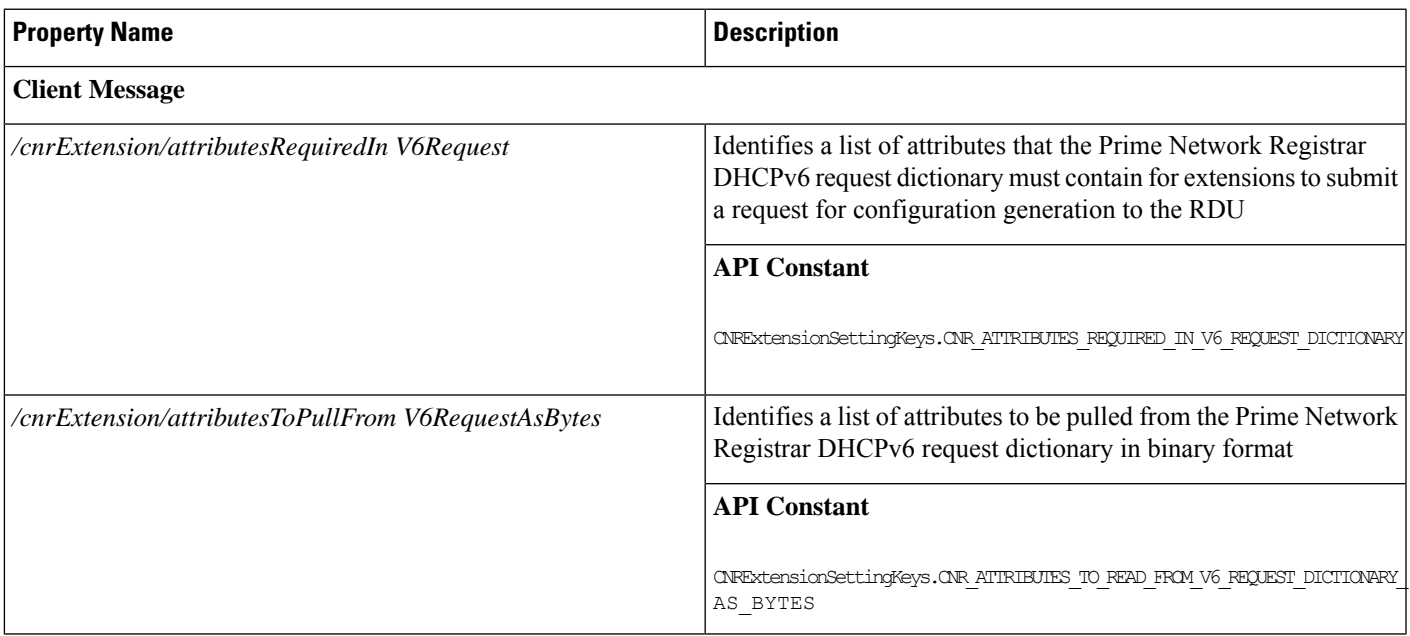

L

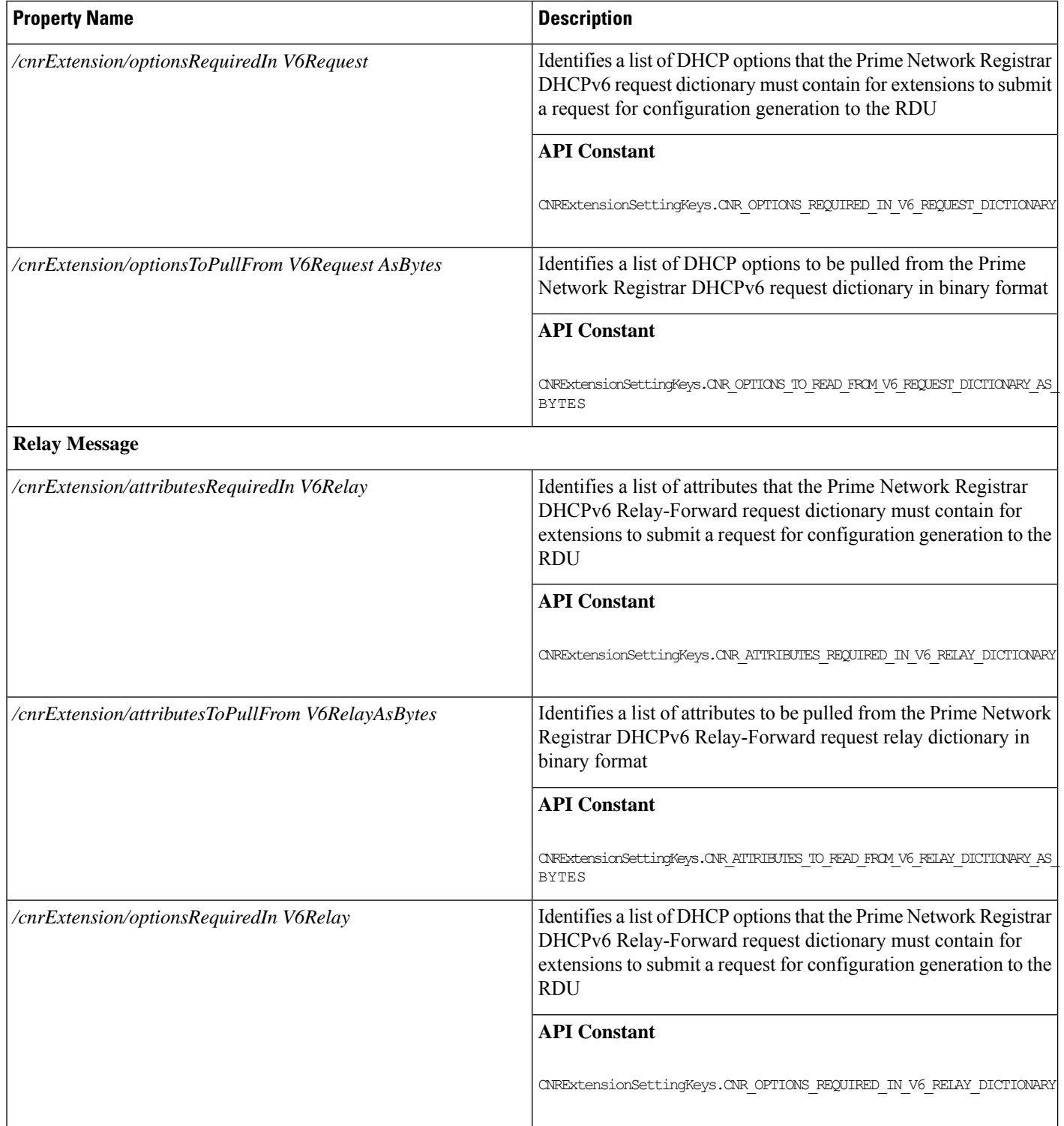

i.

Ш

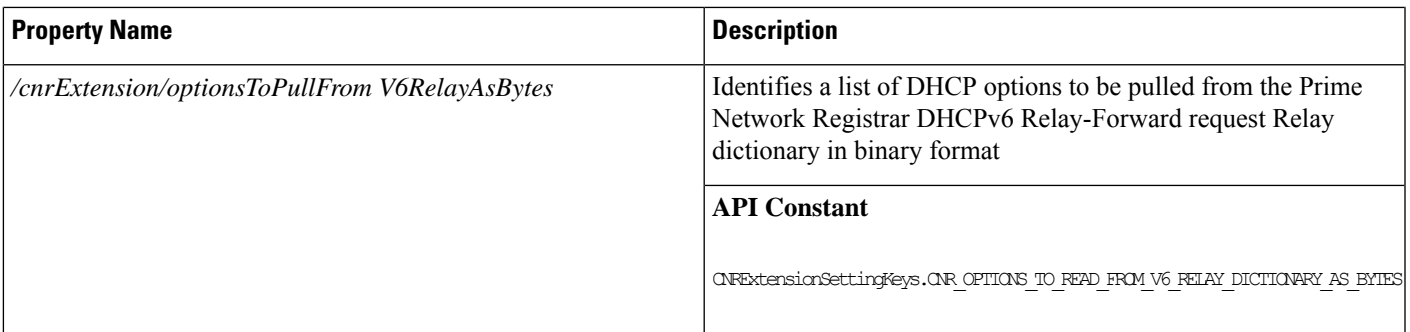

# <span id="page-22-0"></span>**Configuring Key Distribution Center**

PacketCable Secure depends on the Kerberos infrastructure to mutually authenticate the MTA and the provisioning system; in Prime Cable Provisioning, the KDC functions as the Kerberos server. For an overview of the KDC component, see Key [Distribution](CiscoPrimeCableProvisioning-6_3-UserGuide_chapter3.pdf#nameddest=unique_29) Center.

## **Default KDC Properties**

The KDC has several default properties that are populated during a Prime Cable Provisioning installation into the *BPR\_HOME/kdc/linux/kdc.ini* properties file. You can edit this file to change values as operational requirements dictate.

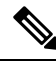

Be careful in editing the *kdc.ini* file if operational requirements dictate. Incorrect values can render the KDC inoperative. If you do make changes, restart the KDC. **Note**

The default properties are:

• interface address—Specifies the IP address of the local Ethernet interface that you want the KDC to monitor for incoming Kerberos messages.

For example:

```
interface address = 10.10.10.1
```
• FQDN—Identifies the fully qualified domain name (FQDN) on which the KDC is installed.

For example:

```
FQDN = kdc.example.com
```
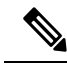

You must enter the interface address and FQDN values through the KDC Realm Name screen during installation. For specific information, see the Cisco [Prime](http://www.cisco.com/en/US/products/ps12728/prod_installation_guides_list.html) Cable [Provisioning](http://www.cisco.com/en/US/products/ps12728/prod_installation_guides_list.html) 6.3 Quick Start Guide. **Note**

• maximum log file size—Specifies the maximum size, in kilobytes, that the log file that is generated by the KDC can reach. The KDC creates a new log file only when the current file reaches this maximum size.

For example:

maximum log file size = 1000

• *n* saved log files—Defines the number of old log files that the KDC saves. The default value is 7. You can specify as many as required.

For example:

n saved log files = 10

• log debug level—Specifies the logging level for the log file.

log debug level = 5

The following table describes the available logging levels for the KDC log file.

**Table 12: KDC Logging Levels**

| <b>Log Level</b> | <b>Description</b>                                                                                                    |
|------------------|----------------------------------------------------------------------------------------------------|
| $\theta$         | Error conditions exist. Sets the logging function to<br>save all error messages and those of a more severe<br>nature.          |
|                  | Warning conditions exist. Sets the logging function<br>to save all warning messages and those of a more<br>severe nature.      |
| $\overline{2}$   | Informational messages. Sets the logging function<br>to save all logging messages available.                                   |
| $\{3-7\}$        | Debugging messages. Sets the logging function to<br>save all debugging messages at various levels, from<br>level 3 to level 7. |

• minimum (maximum) ps backoff—Specifies the minimum (or maximum) time, in tenths of a second, that the KDC waits for Prime Cable Provisioning to respond to the FQDN-Request.

For example:

minimum ps backoff = 150

Using the sample values shown above, a sample INI file might contain data similar to that shown in the following example.

**Sample kdc.ini Configuration File**

```
interface address = 10.10.10.1
FQDN = kdc.example.com
maximum log file size = 1000
n saved log files = 10
```

```
log debug level = 5
minimum ps backoff = 150
maximum ps backoff = 300
```
You can set the times for both minimum and maximum ticket duration to effectively smooth out excessive numbers of ticket requests that could occur during deployment. This setting is beneficial given that most deployments occur during traditional working hours and excessive loading might, from time to time, adversely affect performance.

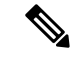

**Note**

Shortening the ticket duration forces the MTA to authenticate to the KDC much more frequently. While this results in greater control over the authorization of telephony endpoints, it also causes heavier message loads on the KDC and increased network traffic. In most situations, the default setting is appropriate and should not be changed.

• maximum ticket duration—Defines the maximum duration for tickets generated by the KDC. The default unit is hours; however, by appending an **m** or**d**, you can change the unitsto minutes or days, respectively.

The default value is 168, or seven days. We recommend that you not change this value because this value is the length of time required to conform to the PacketCable security specification.

For example:

maximum ticket duration = 168

• minimum ticket duration—Defines the minimum duration for tickets generated by the KDC. The default unit is hours; however, by appending an **m** or**d**, you can change the unitsto minutes or days, respectively.

The default value is 144, or six days. We recommend that you not change this value.

For example:

minimum ticket duration = 144

## **KDC Certificates**

The certificates used to authenticate the KDC are not shipped with Prime Cable Provisioning. You must obtain the required certificates from Cable Television Laboratories, Inc. (CableLabs), and the content of these certificates must match the content in the certificates installed in the MTA.

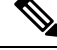

**Note** Certificates are required for the KDC to function.

You can use the PKCert tool to install, and manage, the certificates that the KDC requires for its operation. The PKCert tool installs the CableLabs service provider certificates as certificate files. For information on running this tool, see Using PKCert.sh.

The PKCert tool is available only if you have installed the KDC component.

### **Installing KDC Licenses**

Obtain a KDC license from your Cisco representative and then install it in the correct directory.

To install a KDC license file:

- **Step 1** Obtain your license file from your Cisco representative.
- **Step 2** Log into the Prime Cable Provisioning host as root.
- **Step 3** Copy the license file to the *BPR\_HOME/kdc* directory.
	- Be careful not to copy the file as an ASCII file. The file contains binary data susceptible to unwanted modification during an ASCII transfer. **Caution**

Do not copy KDC license files between operating systems because the transfer process may damage the file.

**Step 4** To restart the KDC server and make the changes take effect, run the **bprAgent restart kdc** command from the */etc/init.d* directory.

## **Configuring Additional Realms**

The Prime Cable Provisioning KDC supports the management of multiple realms, for which a complete set of validPacketCable X.509 certificates and a KDC private key must be present. These certificates must reside in the *BPR\_HOME/kdc/linux/packetcable/certificates* directory.

Prime Cable Provisioning supports additional realms by installing subdirectories under the *BPR\_HOME/kdc/linux/packetcable/certificates* directory; each subdirectory is named after a specific realm.

The following table lists the different certificates, with their corresponding filenames, that must be available in the *BPR\_HOME/kdc/linux/packetcable/certificates* directory.

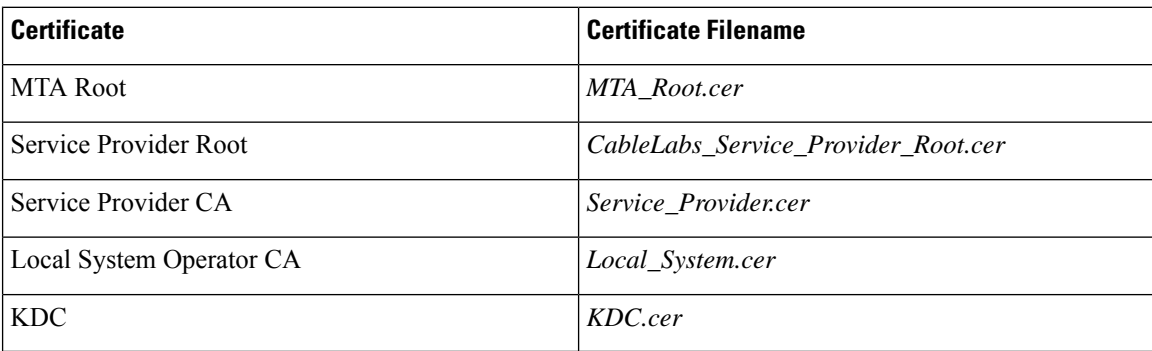

### **Table 13: PacketCable Certificates**

The primary realm is set up during installation of the KDC component. For the primary realm, the KDC certificate (*KDC.cer*) resides in the *BPR\_HOME/kdc/linux/packetcable/certificates* directory. Its private key (KDC\_private\_key.pkcs8) resides in the *BPR\_HOME/kdc/linux/* directory.

To configure additional realms, follow this procedure, which is described in detail subsequently.

- **Step 1** Locate the directory containing your KDC certificates.
- **Step 2** Create a subdirectory under the directory that stores the KDC certificates.

Ш

- Match the name of the subdirectory with the name of the specific realm. Use only uppercase characters while naming the subdirectory. **Note**
- **Step 3** Place the KDC certificate and the private key for the realm in the subdirectory you created.
- **Step 4** If the new realm is not chained to the same service provider as the KDC certificate, include all additional higher-level certificates that differ from those in the certificates directory.
	- Because all realms must be rooted in the same certificate chain, a KDC installation supports only one locale (North American PacketCable or Euro PacketCable) at any given point. **Note**

The following table describes the directory structure and files for a primary realm (for example, CISCO.COM) with two secondary realms (for example, CISCO1.COM and CISCO2.COM). The structure assumes that the higher-level certificates are similar for the primary realm and its secondary realms.

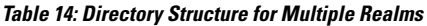

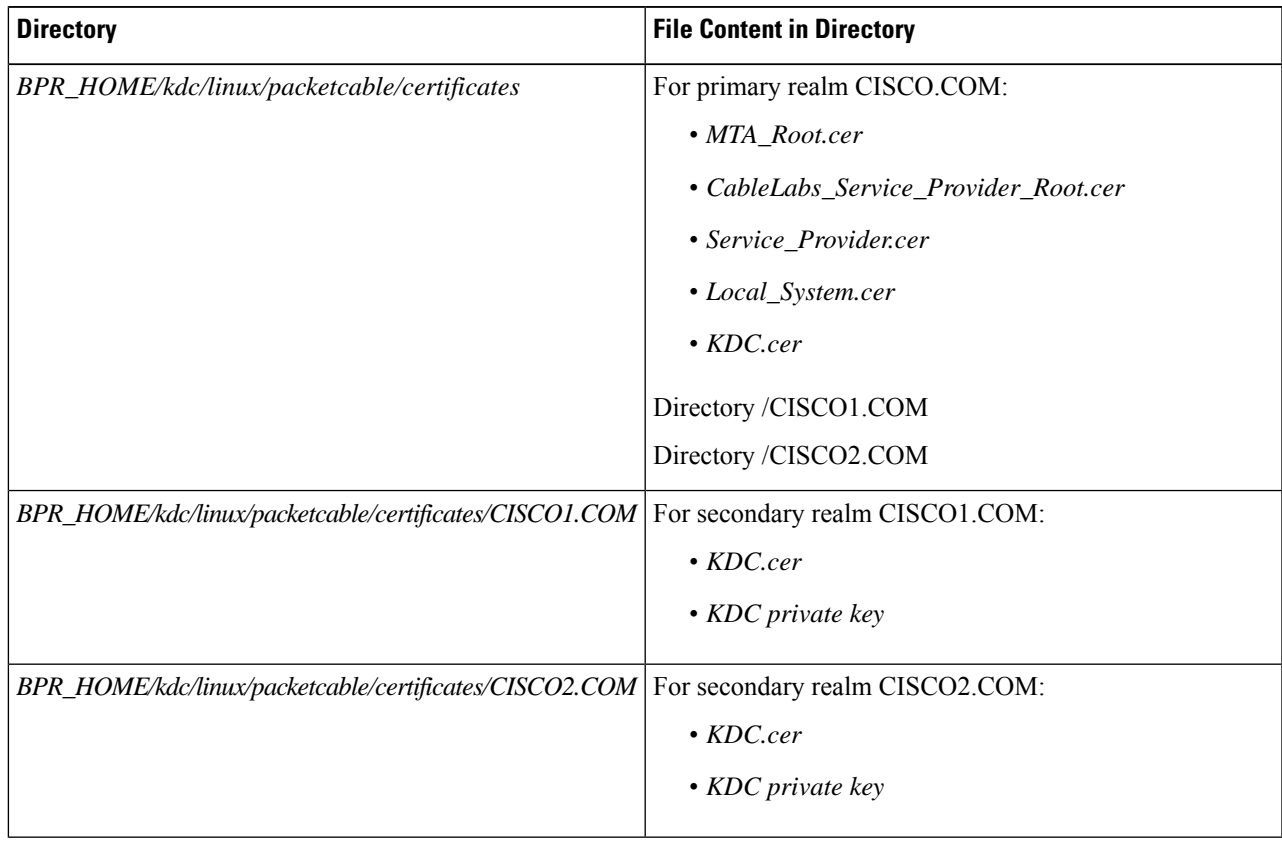

### **Configuring the KDC for Multiple Realms**

This section describes the workflow to configure the KDC for multiple realms. Before proceeding, complete the installation of the RDU, the DPE, and the Network Registrar extensions. For installation instructions, see the Cisco Prime Cable [Provisioning](http://www.cisco.com/en/US/products/ps12728/prod_installation_guides_list.html) 6.3 Quick Start Guide.

The following workflow uses sample realms and directories to describe how to configure the KDC for multiple realms. The primary realm used here is CISCO.COM and its secondary realms are CISCO1.COM and CISCO2.COM.

The setup featured in the following workflow provisions three MTAs: a Motorola SBV 5120 MTA, a Linksys CM2P2 MTA, and anSA WebStar DPX 2203 MTA. Each MTA isto be provisioned in one realm: the Motorola in the CISCO.COM realm, the Linksys MTA in the CISCO1.COM realm, and the SA MTA in the CISCO2.COM realm.

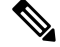

**Note** The sample output shown in the following procedure has been trimmed for demonstration purposes.

To configure the KDC for multiple realms:

**Step 1** Verify the following configuration settings on the DPE:

a) Ensure that PacketCable services are enabled, by using the **show run** command.

To enable the PacketCable service, use the **service packetcable** *1..1* **enable** command.

For example:

```
dpe# show run
 aaa authentication radius
 dpe port 49186
 dpe provisioning-group primary default
 service packetcable 1 enable
 snmp-server location equipmentrack5D
 snmp-server udp-port 8001
 tacacs-server retries 2
 tacacs-server timeout 5
```
For details on the commands, see the Cisco Prime Cable [Provisioning](http://www.cisco.com/en/US/products/ps12728/prod_command_reference_list.html) 6.3 DPE CLI Reference Guide.

b) Ensure that the security used for communication between the KDC and a DPE is set, by using the **show run** command.

To generate and set the security key, use the **service packetcable** *1..1* **registration kdc-service-key** command.

For example:

```
dpe# show run
 aaa authentication radius
 debug dpe events
 dpe port 49186
 service packetcable 1 enable
 service packetcable 1 registration kdc-service-key <value is set>
 snmp-server contact AceDuffy-ext1234
```
For details on the commands, see the Cisco Prime Cable [Provisioning](http://www.cisco.com/en/US/products/ps12728/prod_command_reference_list.html) 6.3 DPE CLI Reference Guide.

c) Ensure that the security key that permits secure communication between the DPE and the RDU for PacketCable SNMPv3 cloning is set. Again, use the **show run** command. To generate and set the security key, use the **service packetcable** *1..1* **snmp key-material** command.

```
dpe# show run
 aaa authentication radius
  debug dpe events
  dpe port 49186
  service packetcable 1 enable
  service packetcable 1 registration kdc-service-key <value is set>
  service packetcable 1 snmp key-material <value is set>
```
For details about the commands, and the specific security privileges to run these commands, see the Cisco [Prime](http://www.cisco.com/en/US/products/ps12728/prod_command_reference_list.html) Cable [Provisioning](http://www.cisco.com/en/US/products/ps12728/prod_command_reference_list.html) 6.3 DPE CLI Reference Guide.

- When you configure PacketCable settings on the DPE, ensure that you run the **dpe reload** command so that the changes take effect. **Note**
- **Step 2** In the configuration file for Network Registrar extension points (cnr ep.properties), verify if the */ccc/kerb/realm* parameter is set to the primary realm; in this case, CISCO.COM. To do this, run the **more cnr\_ep.properties** command from the *BPR\_HOME/cnr\_ep/conf* directory.

For example:

```
/opt/CSCObac/cnr_ep/conf# more cnr_ep.properties
#DO NOT MODIFY THIS FILE.
#Tue Aug 13 23:24:00 PDT 2013
/ccc/tgt=01
/cccv6/dssid/primary=ff\:ff\:ff\:ff
/secure/keystore/file=/opt/CSCObac/lib/security/.keystore
/ccc/dhcp/primary=10.81.90.90
/secure/keystore/password=f2c2060fdbca0e60ae1864adb73155b9
/lib/cpcp/ssllib=/opt/nwreg2/local/lib/libssl.so.1.0.1
/rdu/fqdn=bactst-lnx-4
/server/rdu/secure/enabled=true
/rdu/port=49188
/cnr/sharedSecret=fgL7egT9zcYHs
/ccc/kerb/realm=CISCO.COM
/provgroup/capability/both/packetcable/ipv6=enabled
/provgroup/capability/both/packetcable/ipv4=enabled
/lib/cpcp/cryptolib=/opt/nwreg2/local/lib/libcrypto.so.1.0.1
/ccc/dns/primary=10.81.90.90
/cccv6/dssid/secondary=ff\:ff\:ff\:ff
/cnr/sharedSecret/digest=a3\:1f\:32\:6e\:57\:ed\:83\:b7\:68\:42\:f3\:31\:2b\:47\:d3\:36\:eb\:85\:93\:98
/cache/provGroupList=default
[root@bactst-lnx-7 ~]#
```
**Step 3** Enable static routes appropriately to ensure Prime Cable Provisioning connectivity with devices behind the CMTS.

**Step 4** Create DNS realm zones for the DNS server that is listed in the *cnr\_ep.properties* file. You can add zones using the Network Registrar Admin UI via the **DNS > Forward Zones > List/Add Zones** pages.

> Ensure that the zones you add contain the SRV record and the DNS 'A' record for the KDC server, and that the SRV record for each zone (in this example, CISCO.COM, CISCO1.COM, and CISCO2.COM) point to one KDC. **Note**

> For information on configuring zones from the Admin UI, see the Cisco Prime Network Registrar [End-User](http://www.cisco.com/en/us/products/ps11808/products_user_guide_list.html) Guides.

- **Step 5** Configure certificates using the PKCert.sh tool.
	- a) Create directories for the secondary realms (for example, CISCO1.COM and CISCO2.COM) under *BPR\_HOME/kdc/linux/packetcable/certificates*.

/opt/CSCObac/kdc/linux/packetcable/certificates# **mkdir CISCO1.COM** /opt/CSCObac/kdc/linux/packetcable/certificates# **mkdir CISCO2.COM**

For more information on creating directories, see Linux documentation.

- b) Create a directory in which you can copy the following certificates:
	- *CableLabs\_Service\_Provider\_Root.cer*
	- *Service\_Provider.cer*
	- *Local\_System.cer*
	- *MTA\_Root.cer*
	- *Local\_System.der*

For example:

```
# cd /var
```

```
# mkdir certsInput
```
- The */certsInput* directory created under the */var* directory is only an example. You can choose to create any directory under any other directory. For more information on creating directories, see the specific Operating System documentation. **Note**
- c) Copy the certificates mentioned in the previous step into the directory that you created.
- d) Copy the following certificates to the *BPR\_HOME/kdc/linux/packetcable/certificates* directory:
	- *CableLabs\_Service\_Provider\_Root.cer*
	- *Service\_Provider.cer*
	- *Local\_System.cer*
	- *MTA\_Root.cer*

For information on copying files, see Linux documentation on the **cp** command.

e) Create the KDC certificate and its associated private key for the primary realm.

```
# ./opt/CSCObac/kdc/PKCert.sh -c "-s /var/certsInput -d /var/certsOutput
-k /var/certsInput/Local_System.der -c /var/certsInput/Local_System.cer
-r CISCO.COM -n 100 -a bactest.cisco.com -o"
Pkcert Version 1.0
Logging to pkcert.log
Source Directory: /var/certsInput
Destination Directory: /var/certsOutput
Private Key File: /var/certsInput/Local_System.der
Certificate File: /var/certsInput/Local_System.cer
Realm: CISCO.COM
Serial Number: 100
DNS Name of KDC: bactest.cisco.com
WARNING - Certificate File will be overwritten
SP Cert subject name: C=US,O=CableLabs\, Inc.,OU=ABC Cable Company,CN=Shared-01 CableLabs Local
System CA
File written: /var/certsOutput/KDC private key.pkcs8
```

```
File written: /var/certsOutput/KDC private key proprietary.
File written: /var/certsOutput/KDC_PublicKey.der
File written: /var/certsOutput/KDC.cer
KDC Certificate Successfully Created at /var/certsOutput/KDC.cer
Copy KDC.cer to the KDC certificate directory (i.e. /opt/CSCObac/kdc/linux/
packetcable/certificates)
Copy KDC private key.pkcs8 to the KDC platform directory (i.e. /opt/CSCObac/
kdc/linux)
Copy KDC_private_key_proprietary. to the KDC platform directory (i.e. /opt/CSCObac/
kdc/linux)
```
For more information on the tool, see Using [PKCert.sh](CiscoPrimeCableProvisioning-6_3-UserGuide_chapter28.pdf#nameddest=unique_96).

- f) Copy the KDC.cer file to the KDC certificate directory (*BPR\_HOME/kdc/linux/ packetcable/certificates)*. For information on copying files, see Linux documentation on the **cp** command.
- g) Copy the private key KDC\_private\_key.pkcs8 to the KDC platform directory (*BPR\_HOME/ kdc/linux*). For information on copying files, see Linux documentation on the **cp** command.
- h) Copy the private key KDC\_private\_key\_proprietary. to the KDC platform directory (*BPR\_HOME/ kdc/linux*). For information on copying files, see Linux documentation on the **cp** command.
- i) Create the KDC certificate and its associated private key for the secondary realm; in this case, CISCO1.COM.

For example:

```
# ./opt/CSCObac/kdc/PKCert.sh -c "-s /var/certsInput -d /var/certsOutput
-k /var/certsInput/Local_System.der -c /var/certsInput/Local_System.cer
-r CISCO1.COM -n 100 -a bactest.cisco.com -o"
Pkcert Version 1.0
Logging to pkcert.log
Source Directory: /var/certsInput
Destination Directory: /var/certsOutput
Private Key File: /var/certsInput/Local_System.der
Certificate File: /var/certsInput/Local_System.cer
Realm: CISCO.COM
Serial Number: 100
DNS Name of KDC: bactest.cisco.com
WARNING - Certificate File will be overwritten
SP Cert subject name: C=US,O=CableLabs\, Inc.,OU=ABC Cable Company,CN=Shared-01 CableLabs Local
System CA
File written: /var/certsOutput/KDC_private key.pkcs8
File written: /var/certsOutput/KDC private key proprietary.
File written: /var/certsOutput/KDC_PublicKey.der
File written: /var/certsOutput/KDC.cer
KDC Certificate Successfully Created at /var/certsOutput/KDC.cer
Copy KDC.cer to the KDC certificate directory (i.e. /opt/CSCObac/kdc/linux/
packetcable/certificates)
Copy KDC private key.pkcs8 to the KDC platform directory (i.e. /opt/CSCObac/
kdc/linux)
Copy KDC private key proprietary. to the KDC platform directory (i.e. /opt/CSCObac/
kdc/linux)
```
For more information on the tool, see Using [PKCert.sh](CiscoPrimeCableProvisioning-6_3-UserGuide_chapter28.pdf#nameddest=unique_96).

- j) Copy *KDC.cer* to the secondary realm directory; for example, the */CISCO1.COM* directory under *BPR\_HOME/kdc/linux/packetcable/certificates*. For information on copying files, see Linux documentation on the **cp** command.
- k) Copy the private key KDC\_private\_key.pkcs8 to the secondary realm directory; for example, the */CISCO1.COM* directory under *BPR\_HOME/kdc/linux/packetcable/certificates*. For information on copying files, see Linux documentation on the **cp** command.
- l) Copy the private key KDC\_private\_key\_proprietary. to the secondary realm directory; for example, the */CISCO1.COM* directory under *BPR\_HOME/kdc/linux/packetcable/certificates*. For information on copying files, see Linux documentation on the **cp** command.
- m) Create the KDC certificate and its associated private key for the secondary CISCO2.COM realm.

For example:

```
# ./opt/CSCObac/kdc/PKCert.sh -c "-s /var/certsInput -d /var/certsOutput
-k /var/certsInput/Local_System.der -c /var/certsInput/Local_System.cer
-r CISCO2.COM -n 100 -a bactest.cisco.com -o"
Pkcert Version 1.0
Logging to pkcert.log
Source Directory: /var/certsInput
Destination Directory: /var/certsOutput
Private Key File: /var/certsInput/Local_System.der
Certificate File: /var/certsInput/Local_System.cer
Realm: CISCO.COM
Serial Number: 100
DNS Name of KDC: bactest.cisco.com
WARNING - Certificate File will be overwritten
SP Cert subject name: C=US,O=CableLabs\, Inc.,OU=ABC Cable Company,CN=Shared-01 CableLabs Local
System CA
File written: /var/certsOutput/KDC private key.pkcs8
File written: /var/certsOutput/KDC private key proprietary.
File written: /var/certsOutput/KDC_PublicKey.der
File written: /var/certsOutput/KDC.cer
KDC Certificate Successfully Created at /var/certsOutput/KDC.cer
Copy KDC.cer to the KDC certificate directory (i.e. /opt/CSCObac/kdc/linux/
packetcable/certificates)
Copy KDC private key.pkcs8 to the KDC platform directory (i.e. /opt/CSCObac/
kdc/linux)
Copy KDC private key proprietary. to the KDC platform directory (i.e. /opt/CSCObac/
kdc/linux)
```
For information on the tool, see Using [PKCert.sh.](CiscoPrimeCableProvisioning-6_3-UserGuide_chapter28.pdf#nameddest=unique_96)

- n) Copy *KDC.cer* to the secondary realm directory; for example, the */CISCO2.COM* directory under *BPR\_HOME/kdc/linux/packetcable/certificates*. For information on copying files, see Linux documentation on the **cp** command.
- o) Copy the private key KDC\_private\_key.pkcs8 to the secondary realm directory; for example, the */CISCO2.COM* directory under *BPR\_HOME/kdc/linux/packetcable/certificates*. For information on copying files, see Linux documentation on the **cp** command.
- p) Copy the private key KDC\_private\_key\_proprietary. to the secondary realm directory; for example, the */CISCO2.COM* directory under *BPR\_HOME/kdc/linux/packetcable/certificates*. For information on copying files, see Linux documentation on the **cp** command.
- **Step 6** Generate PacketCable service keys by using the KeyGen tool.
	- Ensure that the password that you use to generate a service key matches the password that you set on the DPE by using the **packetcable registration kdc service-key** command. **Note**

For example:

- # **/opt/CSCObac/kdc/keygen bactest.cisco.com CISCO.COM changeme**
- # **/opt/CSCObac/kdc/keygen bactest.cisco.com CISCO1.COM changeme**
- # **/opt/CSCObac/kdc/keygen bactest.cisco.com CISCO2.COM changeme**

For details, see Using [PKCert.sh](CiscoPrimeCableProvisioning-6_3-UserGuide_chapter28.pdf#nameddest=unique_96).

# **Step 7** Ensure that the service keys you generated in Step 6, exist in the *BPR\_HOME/kdc/linux/keys directory*.

### For example:

```
/opt/CSCObac/kdc/linux/keys# ls -l
total 18
-rw-r--r-- 1 root other 2 Nov 4 09:44 krbtgt,CISCO1.COM@CISCO1.COM
-rw-r--r-- 1 root other 2 Nov 4 09:44 krbtgt, CISCO2.COM@CISCO2.COM
-rw-r--r-- 1 root other 2 Nov 4 09:44 krbtgt,CISCO.COM@CISCO.COM
-rw-r--r-- 1 root other 2 Nov 4 09:44 mtafqdnmap,bactest.cisco.com@CISCO1.COM
-rw-r--r-- 1 root other 2 Nov 4 09:44 mtafqdnmap,bactest.cisco.com@CISCO2.COM
-rw-r--r-- 1 root other 2 Nov 4 09:44 mtafqdnmap,bactest.cisco.com@CISCO.COM
-rw-r--r-- 1 root other 2 Nov 4 09:44 mtaprovsrvr,bactest.cisco.com@CISCO1.COM
-rw-r--r-- 1 root other 2 Nov 4 09:44 mtaprovsrvr,bactest.cisco.com@CISCO2.COM
-rw-r--r-- 1 root other 2 Nov 4 09:44 mtaprovsrvr,bactest.cisco.com@CISCO.COM
```
For more information, see Linux documentation.

### **Step 8** Ensure that the various certificates and service keys exist in the *BPR\_HOME/kdc* directory.

```
For example:
```
/opt/CSCObac/kdc# **ls** PKCert.sh internal keygen lib pkcert.log linux bacckdc.license /opt/CSCObac/kdc# **cd /internal/bin** /internal/bin# **ls** kdc runKDC.sh shutdownKDC.sh # **cd /opt/CSCObac/kdc/lib** # **ls** libgcc s.so.1 libstdc++.so.5 libstlport gcc.so # **cd /opt/CSCObac/linux/logs** # **ls** kdc.log kdc.log.1 # **cd /opt/CSCObac/linux** # **ls** logs kdc.ini packetcable KDC private key proprietary. # **cd keys** # **ls** krbtgt,CISCO1.COM@CISCO1.COM krbtgt,CISCO2.COM@CISCO2.COM krbtgt,CISCO.COM@CISCO.COM mtafqdnmap,bactest.cisco.com@CISCO1.COM mtafqdnmap,bactest.cisco.com@CISCO2.COM mtafqdnmap,bactest.cisco.com@CISCO.COM mtaprovsrvr,bactest.cisco.com@CISCO1.COM mtaprovsrvr,bactest.cisco.com@CISCO2.COM mtaprovsrvr,bactest.cisco.com@CISCO.COM # **cd ./linux/packetcable/certificates** # **ls** KDC.cer Local\_System.cer CableLabs Service Provider Root.cer MTA Root.cer CISCO1.COM Service Provider.cer CISCO2.COM

# **cd ./linux/packetcable/certificates/CISCO1.COM**

# **ls** KDC.cer KDC private key proprietary.

#### # **cd ./linux/packetcable/certificates/CISCO2.COM:**

# **ls** KDC.cer KDC\_private\_key\_proprietary.

For more information, see Linux documentation.

#### **Step 9** Restart the KDC.

For example:

#### **# /etc/init.d/bprAgent restart kdc**

For more information, see Using Prime Cable [Provisioning](CiscoPrimeCableProvisioning-6_3-UserGuide_chapter23.pdf#nameddest=unique_167) Process Watchdog from CLI.

### **Step 10** Configure the Prime Cable Provisioning Admin UI for multiple realms.

a) Add DHCP Criteria for the secondary realm; in this case, CISCO1.COM.

For example:

- **1.** From **Configuration > DHCP Criteria > Manage DHCP Criteria**, click the **Add** button.
- **2.** The Add DHCP Criteria page appears.
- **3.** Enter **cisco1** in the DHCP Name field.
- **4.** Click **Submit**.
- **5.** Return to the Manage DHCP Criteria page, and click the cisco1 DHCP criteria. The Modify DHCP Criteria page appears.
- **6.** Under Property Name, select */ccc/kerb/realm* and enter CISCO1.COM in the Property Value field.
- **7.** Click **Add** and **Submit**.

For more information, see [Configuring](CiscoPrimeCableProvisioning-6_3-UserGuide_chapter11.pdf#nameddest=unique_168) DHCP Criteria.

b) Add DHCP Criteria for the secondary realm; in this case, CISCO2.COM.

For example:

- **1.** From **Configuration > DHCP Criteria > Manage DHCP Criteria**, click the **Add** button.
- **2.** The Add DHCP Criteria page appears.
- **3.** Enter **cisco2** in the DHCP Name field.
- **4.** Click **Submit**.
- **5.** Return to the Manage DHCP Criteria page, and click the cisco2 DHCP criteria. The Modify DHCP Criteria page appears.
- **6.** Under Property Name, select /ccc/kerb/realm and enter cisco2.COM in the Property Value field.
- **7.** Click **Add** and **Submit**.

For more information, see [Configuring](CiscoPrimeCableProvisioning-6_3-UserGuide_chapter11.pdf#nameddest=unique_168) DHCP Criteria.

c) Add templates as files to Prime Cable Provisioning for each of the devices being provisioned; in this step, for the Motorola MTA.

For example:

- **1.** Choose **Configuration > Files**. The Manage Files page appears.
- **2.** Click **Add**, and the Add Files page appears.
- **3.** Select the CableLabs Configuration Template option from the File Type drop-down list.
- **4.** Add the *mot-mta.tmp*l file. This file is the template used to provision a Motorola MTA. For template syntax, see the example, **Template Used to Provision a Motorola MTA.**
- **5.** Click **Submit**.

For more information, see [Managing](CiscoPrimeCableProvisioning-6_3-UserGuide_chapter11.pdf#nameddest=unique_169) Files.

d) Add templates as files to Prime Cable Provisioning for each of the devices being provisioned; in this step, for the Linksys MTA.

For example:

- **1.** Choose **Configuration > Files**. The Manage Files page appears.
- **2.** Click **Add**, and the Add Files page appears.
- **3.** Select the CableLabs Configuration Template option from the File Type drop-down list.
- **4.** Add the linksys-mta.tmpl file. This file is the template used to provision a Linksys MTA. For template syntax, see the example, **Template Used to Provision a Linksys MTA.**
- **5.** Click **Submit**.

For more information, see [Managing](CiscoPrimeCableProvisioning-6_3-UserGuide_chapter11.pdf#nameddest=unique_169) Files.

e) Add templates as files to Prime Cable Provisioning for each of the devices being provisioned; in this step, for the SA MTA.

For example:

- **1.** Choose **Configuration > Files**. The Manage Files page appears.
- **2.** Click **Add**, and the Add Files page appears.
- **3.** Select the CableLabs Configuration Template option from the File Type drop-down list.
- **4.** Add the sa-mta.tmpl file. This file is the template used to provision an SA MTA. For template syntax, see the example, **Template Used to Provision an SA MTA.**
- **5.** Click **Submit**.

For more information, see [Managing](CiscoPrimeCableProvisioning-6_3-UserGuide_chapter11.pdf#nameddest=unique_169) Files.

f) Add a Class of Service for the primary realm; in this case, CISCO.COM.

- **1.** Choose **Configuration > Class of Service**.
- **2.** Click **Add**. The Add Class of Service page appears.
- **3.** Enter mot-mta as the name of the new Class of Service for the CISCO.COM realm.
- **4.** Choose the Class of Service Type as PacketCableMTA.
- **5.** Select */cos/packetCableMTA/file* from the Property Name drop-down list and associate it to the mot-mta.tmpl template file (which is used to provision the Motorola MTA in the primary CISCO.COM realm).
- **6.** Click **Add** and **Submit**.

For more information, see [Configuring](CiscoPrimeCableProvisioning-6_3-UserGuide_chapter11.pdf#nameddest=unique_170) Class of Service.

g) Add a Class of Service for the secondary realm; in this case, CISCO1.COM.

For example:

- **1.** Choose **Configuration > Class of Service**.
- **2.** Click **Add**. The Add Class of Service page appears.
- **3.** Enter linksys-mta as the name of the new Class of Service for the CISCO1.COM realm.
- **4.** Choose the Class of Service Type as PacketCableMTA.
- **5.** Select/cos/packetCableMTA/file from the Property Name drop-down list and associate it to the linksys-mta.tmpl template file (which is used to provision the Linksys MTA in the secondary CISCO1.COM realm).
- **6.** Click **Add** and **Submit**.

For more information, see [Configuring](CiscoPrimeCableProvisioning-6_3-UserGuide_chapter11.pdf#nameddest=unique_170) Class of Service.

h) Add a Class of Service for the secondary realm; in this case, CISCO2.COM.

For example:

- **1.** Choose **Configuration > Class of Service**.
- **2.** Click **Add**. The Add Class of Service page appears.
- **3.** Enter sa-mta as the name of the new Class of Service for the CISCO1.COM realm.
- **4.** Choose the Class of Service Type as PacketCableMTA.
- **5.** Select */cos/packetCableMTA/file* from the Property Name drop-down list and associate it to the sa-mta.tmpl template file (which is used to provision the SA MTA in the secondary CISCO2.COM realm).
- **6.** Click **Add** and **Submit**.

For more information, see [Configuring](CiscoPrimeCableProvisioning-6_3-UserGuide_chapter11.pdf#nameddest=unique_170) Class of Service.

**Step 11** Bring the devices online and provision them. See the following examples that describe the provisioning process.

#### **Example 1**

The following example describes how you can provision the Motorola SBV5120.

- a) Provision the cable modem part of the device by setting it to use the **sample-bronze-docsis** Class of Service.
- b) To provision the MTA part, go to the **Devices > Manage Devices** page. Search and select the PacketCable device you want to provision. The Modify Device page appears.
- c) Set the domain name. This example uses bacclab.cisco.com.
- d) From the drop-down list corresponding to Registered Class of Service, select **mot-mta**. This is the Class of Service that you added in Step 10-f.
- e) From the drop-down list corresponding to Registered DHCP Criteria, select the **default** option.
- f) Click **Submit**.

### **Example 2**

The following example illustrates how you can provision the Linksys CM2P2.

- a) Provision the cable modem part of the device by setting it to use the **sample-bronze-docsis** Class of Service.
- b) To provision the MTA part, go to the **Devices > Manage Devices** page. Search and select the PacketCable device you want to provision. The Modify Device page appears.
- c) Set the domain name. This example uses bacclab.cisco.com.
- d) From the drop-down list corresponding to Registered Class of Service, select **linksys-mta**. This is the Class of Service that you added in Step 10-g.
- e) From the drop-down list corresponding to Registered DHCP Criteria, select the **cisco1** option. This is the DHCP Criteria that you added for the secondary CISCO1.COM realm in Step 10-a.
- f) Click **Submit**.

### **Example 3**

The following example illustrates how you can provision the SA WebStar DPX 2203.

- a) Provision the cable modem part of the device by setting it to use the **sample-bronze-docsis** Class of Service.
- b) To provision the MTA part, go to the **Devices > Manage Devices** page. Search and select the PacketCable device you want to provision. The Modify Device page appears.
- c) Set the domain name. This example uses bacclab.cisco.com.
- d) From the drop-down list corresponding to Registered Class of Service, select **sa-mta**. This is the Class of Service that you added in Step 10-h.
- e) From the drop-down list corresponding to Registered DHCP Criteria, select the **cisco2** option. This is the DHCP Criteria that you added for the secondary CISCO2.COM realm in Step 10-b.
- f) Click **Submit**.
- **Step 12** Verify if multiple realm support is operational by using an ethereal trace. See the sample output from the KDC and DPE log files shown here from the sample setup used in this procedure.

#### **Example 1**

The following example features excerpts from the KDC and DPE log files for the Motorola SBV 5120 MTA provisioned in the primary CISCO.COM realm:

#### **KDC Log Sample Output–Motorola MTA**

```
INFO [Thread-4] 2007-02-07 07:56:21,133 (DHHelper.java:114) - Time to create DH key pair(ms): 48
INFO [Thread-4] 2007-02-07 07:56:21,229 (DHHelper.java:114) - Time to create DH key pair(ms): 49
INFO [Thread-4] 2007-02-07 07:56:21,287 (DHHelper.java:150) - Time to create shared secret: 57 ms.
INFO [Thread-4] 2007-02-07 07:56:21,289 (PKAsReqMsg.java:104) - ##MTA-9a Unconfirmed AS Request:
1133717956 Received from /10.10.1.2
INFO [Thread-4] 2007-02-07 07:56:21,298 (KRBProperties.java:612) - Replacing property: 'minimum
ps backoff' Old Value:'150' New Value: '150'
INFO [Thread-4] 2007-02-07 07:56:21,324 (KDCMessageHandler.java:257) - AS-REQ contains PKINIT -
QA Tag.
INFO [Thread-4] 2007-02-07 07:56:21,325 (KDCMessageHandler.java:279) - PK Request from MTA received.
Client is MTA - QA Tag
INFO [Thread-4] 2007-02-07 07:56:21,365 (KDCMessageHandler.java:208) - ##MTA-9b KDC Reply AS-REP
Sent to /10.10.1.2:1039 Time(ms): 290
WARN [main] 2005-11-07 07:56:23,193 (KDC.java:113) - Statistics Report ASREP's: 1
```
INFO [main] 2005-11-07 07:56:23,195 (KDC.java:121) - /pktcbl/mtaAsRepSent: 10 INFO [main] 2005-11-07 07:56:23,195 (KDC.java:121) - /pktcbl/DHKeygenTotalTime: 1043 INFO [main] 2005-11-07 07:56:23,196 (KDC.java:121) - /pktcbl/mtaAsReqRecvd: 10 INFO [main] 2005-11-07 07:56:23,197 (KDC.java:121) - /pktcbl/DHKeygenNumOps: 20 INFO [main] 2005-11-07 07:56:23,197 (KDC.java:121) - /pktcbl/total: 60

#### **DPE Log Sample Output–Motorola MTA**

dpe.cisco.com: 2007 02 07 07:56:24 EST: %BAC-DPE-6-4178: Adding Replay Packet: [] dpe.cisco.com: 2007 02 07 07:56:24 EST: %BAC-PKTSNMP-6-0764: [System Description for MTA: <<HW\_REV: 1.0, VENDOR: Motorola Corporation, BOOTR: 8.1, SW\_REV: SBV5120-2.9.0.1-SCM21-SHPC, MODEL: SBV5120>>] dpe.cisco.com: 2007 02 07 07:56:24 EST: %BAC-PKTSNMP-6-0764: [##MTA-15 SNMPv3 INFORM Received From 10.10.1.2.] dpe.cisco.com: 2007 02 07 07:56:24 EST: %BAC-DPE-6-0688: Received key material update for device [1,6,01:11:82:61:5e:30] dpe.cisco.com: 2007 02 07 07:56:24 EST: %BAC-PKTSNMP-6-0764: [##MTA-19 SNMPv3 SET Sent to 10.10.1.2] dpe.cisco.com: 2007 02 07 07:56:24 EST: %BAC-TFTP-6-0310: Finished handling [read] request from [10.10.1.2:1190] for [bpr0106001182615e300001] dpe.cisco.com: 2007 02 07 07:56:25 EST: %BAC-PKTSNMP-6-0764: [##MTA-25 SNMP Provisioning State INFORM Received from 10.10.1.2. Value: 1]

#### **Example 2**

The following example features excerpts from the KDC and DPE log files for the Linksys CM2P2 MTA provisioned in the secondary CISCO1.COM realm:

### **KDC Log Sample Output–Linksys MTA**

INFO [Thread-8] 2007-02-07 08:00:10,664 (DHHelper.java:114) - Time to create DH key pair(ms): 49 INFO [Thread-8] 2007-02-07 08:00:10,759 (DHHelper.java:114) - Time to create DH key pair(ms): 49 INFO [Thread-8] 2007-02-07 08:00:10,817 (DHHelper.java:150) - Time to create shared secret: 57 ms. INFO [Thread-8] 2007-02-07 08:00:10,819 (PKAsReqMsg.java:104) - ##MTA-9a Unconfirmed AS Request: 1391094112 Received from /10.10.1.5 INFO [Thread-8] 2007-02-07 08:00:10,828 (KRBProperties.java:612) - Replacing property: 'minimum ps backoff' Old Value:'150' New Value: '150' INFO [Thread-8] 2007-02-07 08:00:10,860 (KDCMessageHandler.java:257) - AS-REQ contains PKINIT - QA Tag. INFO [Thread-8] 2007-02-07 08:00:10,862 (KDCMessageHandler.java:279) - PK Request from MTA received. Client is MTA - QA Tag INFO [Thread-8] 2007-02-07 08:00:10,901 (KDCMessageHandler.java:208) - ##MTA-9b KDC Reply AS-REP Sent to /10.10.1.5:3679 Time(ms): 296 WARN [main] 2007-02-07 08:00:13,383 (KDC.java:113) - Statistics Report ASREP's: 1 INFO [main] 2007-02-07 08:00:13,384 (KDC.java:121) - /pktcbl/mtaAsRepSent: 11 INFO [main] 2007-02-07 08:00:13,384 (KDC.java:121) - /pktcbl/DHKeygenTotalTime: 1141

#### **DPE Log Sample Output–Linksys MTA**

dpe.cisco.com: 2007 02 07 08:00:10 EST: %BAC-DPE-6-4112: Adding Replay Packet: [] dpe.cisco.com: 2007 02 07 08:00:12 EST: %BAC-DPE-6-4178: Adding Replay Packet: [] dpe.cisco.com: 2007 02 07 08:00:12 EST: %BAC-PKTSNMP-6-0764: [System Description for MTA: Linksys Cable Modem with 2 Phone Ports (CM2P2) << HW REV: 2.0, VENDOR: Linksys, BOOTR: 2.1.6V, SW REV: 2.0.3.3.11-1102, MODEL: CM2P2>>] dpe.cisco.com: 2007 02 07 08:00:12 EST: %BAC-PKTSNMP-6-0764: [##MTA-15 SNMPv3 INFORM Received From 10.10.1.5.] dpe.cisco.com: 2007 02 07 08:00:12 EST: %BAC-DPE-6-0688: Received key material update for device [1,6,00:0f:68:f9:42:f6] dpe.cisco.com: 2007 02 07 08:00:12 EST: %BAC-PKTSNMP-6-0764: [##MTA-19 SNMPv3 SET Sent to 10.10.1.5] dpe.cisco.com: 2007 02 07 08:00:18 EST: %BAC-TFTP-6-0310: Finished handling [read] request from [10.10.1.5:1032] for [bpr0106000f68f942f60001] dpe.cisco.com: 2007 02 07 08:00:18 EST: %BAC-PKTSNMP-6-0764: [##MTA-25 SNMP Provisioning State INFORM Received from 10.10.1.5. Value: 1]

### **Example 3**

The following example features excerpts from the KDC and DPE log files for the SA WebStar DPX 2203 MTA provisioned in the secondary CISCO2.COM realm:

#### **KDC Log Sample Output–SA MTA**

INFO [Thread-6] 2007-02-07 08:01:31,556 (DHHelper.java:114) - Time to create DH key pair(ms): 49 INFO [Thread-6] 2007-02-07 08:01:31,652 (DHHelper.java:114) - Time to create DH key pair(ms): 50 INFO [Thread-6] 2007-02-07 08:01:31,711 (DHHelper.java:150) - Time to create shared secret: 57 ms. INFO [Thread-6] 2007-02-07 08:01:31,715 (PKAsReqMsg.java:104) - ##MTA-9a Unconfirmed AS Request: 575634000 Received from /10.10.1.50 INFO [Thread-6] 2007-02-07 08:01:31,727 (KRBProperties.java:612) - Replacing property: 'minimum ps backoff' Old Value:'150' New Value: '150' INFO [Thread-6] 2007-02-07 08:01:31,752 (KDCMessageHandler.java:257) - AS-REQ contains PKINIT - QA Tag. INFO [Thread-6] 2007-02-07 08:01:31,753 (KDCMessageHandler.java:279) - PK Request from MTA received. Client is MTA - QA Tag INFO [Thread-6] 2007-02-07 08:01:31,792 (KDCMessageHandler.java:208) - ##MTA-9b KDC Reply AS-REP Sent to /10.10.1.50:3679 Time(ms): 292 WARN [main] 2007-02-07 08:01:33,423 (KDC.java:113) - Statistics Report ASREP's: 1 INFO [main] 2007-02-07 08:01:33,424 (KDC.java:121) - /pktcbl/mtaAsRepSent: 12 INFO [main] 2007-02-07 08:01:33,425 (KDC.java:121) - /pktcbl/DHKeygenTotalTime: 1240 INFO [main] 2007-02-07 08:01:33,425 (KDC.java:121) - /pktcbl/mtaAsReqRecvd: 12 INFO [main] 2007-02-07 08:01:33,426 (KDC.java:121) - /pktcbl/DHKeygenNumOps: 24 INFO [main] 2007-02-07 08:01:33,426 (KDC.java:121) - /pktcbl/total: 72

#### **DPE Log Sample Output–SA MTA**

dpe.cisco.com: 2007 02 07 08:01:31 EST: %BAC-DPE-6-4112: Adding Replay Packet: [] dpe.cisco.com: 2007 02 07 08:01:33 EST: %BAC-DPE-6-4178: Adding Replay Packet: [] dpe.cisco.com: 2007 02 07 08:01:33 EST: %BAC-PKTSNMP-6-0764: [System Description for MTA: S-A WebSTAR DPX2200 Series DOCSIS E-MTA Ethernet+USB (2)Lines VOIP <<HW\_REV: 2.0, VENDOR: S-A, BOOTR: 2.1.6b, SW\_REV: v1.0.1r1133-0324, MODEL: DPX2203>>] dpe.cisco.com: 2007 02 07 08:01:33 EST: %BAC-PKTSNMP-6-0764: [##MTA-15 SNMPv3 INFORM Received From 10.10.1.50.] dpe.cisco.com: 2007 02 07 08:01:33 EST: %BAC-DPE-6-0688: Received key material update for device [1,6,00:0f:24:d8:6e:f5] dpe.cisco.com: 2007 02 07 08:01:33 EST: %BAC-PKTSNMP-6-0764: [##MTA-19 SNMPv3 SET Sent to 10.10.1.50] dpe.cisco.com: 2007 02 07 08:01:38 EST: %BAC-TFTP-6-0310: Finished handling [read] request from [10.10.1.50:1037] for [bpr0106000f24d86ef50001] dpe.cisco.com: 2007 02 07 08:01:39 EST: %BAC-PKTSNMP-6-0764: [##MTA-25 SNMP Provisioning State INFORM Received from 10.10.1.50. Value: 1]

### **Authoring Template for Provisioning Devices in Multiple Realms**

You can use the template syntax described here to provision devices in a particular realm. The examples shown here are specific to the Motorola SBV5120 MTA , the Linksys CM2P2 MTA , and the SA WebStar DPX2203 MTA . The respective templates used to Provision are shown below.

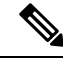

**Note** You must modify these templates to suit the specifics of the MTA in your network.

**Template Used to Provision a Motorola MTA**

# # Example PacketCable MTA template: mot-mta.tmpl # # Note that this template is specific to the TI 401 MTA. # This template must be modified to the specifics of your MTA. # # First, the start marker. # option 254 1 # # Enable MTA # option 11 .pktcMtaDevEnabled.0, INTEGER, true # # Set CMS FQDN for each endpoint on the MTA. # NOTE: the indexes (9 and 10 here) will differ per manufacturer. # option 11 .pktcNcsEndPntConfigTable.pktcNcsEndPntConfigEntry.pktcNcsEndPntConfigCallAgentId.9,STRING,CMS.CISCO.COM option 11 .pktcNcsEndPntConfigTable.pktcNcsEndPntConfigEntry.pktcNcsEndPntConfigCallAgentId.10,STRING,CMS.CISCO.COM # # Set the realm org name. This MUST match that contained in the cert chain used by the device. # # "CableLabs, Inc." option 11 .pktcMtaDevRealmTable.pktcMtaDevRealmEntry.pktcMtaDevRealmOrgName.'CISCO.COM',STRING,"CableLabs, Inc." # # Set the realm name and IPSec control for the CMS. # option 11 .pktcMtaDevCmsTable.pktcMtaDevCmsEntry.pktcMtaDevCmsIpsecCtrl.'CMS.CISCO.COM',INTEGER,true option 11 pktcMtaDevCmsTable.pktcMtaDevCmsEntry.pktcMtaDevCmsKerbRealmName.'CMS.CISCO.COM',STRING,CISCO.COM # # Finally, the end marker. # option 254 255

### **Template Used to Provision a Linksys MTA**

Note that, in this template, the realm has been set to CISCO1.COM.

```
#
# Example PacketCable MTA template: linksys-mta.tmpl
#
# Note that this template is specific to the TI 401 MTA.
# This template must be modified to the specifics of your MTA.
#
# First, the start marker.
#
option 254 1
#
# Enable MTA
#
option 11 .pktcMtaDevEnabled.0, INTEGER, true
#
# Set CMS FQDN for each endpoint on the MTA.
# NOTE: the indexes (9 and 10 here) will differ per manufacturer.
#
option 11
```

```
.pktcNcsEndPntConfigTable.pktcNcsEndPntConfigEntry.pktcNcsEndPntConfigCallAgentId.9,STRING,CMS.CISCO.COM
option 11
.pktcNcsEndPntConfigTable.pktcNcsEndPntConfigEntry.pktcNcsEndPntConfigCallAgentId.10,STRING,CMS.CISCO.COM
#
# Set the realm org name. This MUST match that contained in the cert chain used by the
device.
#
# "CableLabs, Inc."
option 11
.pktcMtaDevRealmTable.pktcMtaDevRealmEntry.pktcMtaDevRealmOrgName.'CISCO1.COM',STRING,"CableLabs,
 Inc."
#
# Set the realm name and IPSec control for the CMS.
#
option 11
.pktcMtaDevCmsTable.pktcMtaDevCmsEntry.pktcMtaDevCmsIpsecCtrl.'CMS.CISCO.COM',INTEGER,true
option 11
pktcMtaDevCmsTable.pktcMtaDevCmsEntry.pktcMtaDevCmsKerbRealmName.'CMS.CISCO.COM',STRING,CISCO1.COM
#
# Finally, the end marker.
#
option 254 255
```
### **Template Used to Provision an SA MTA**

Note that, in the template, the realm has been set to CISCO2.COM.

```
#
# Example PacketCable MTA template: sa-mta.tmpl
#
# Note that this template is specific to the TI 401 MTA.
# This template must be modified to the specifics of your MTA.
#
# First, the start marker.
#
option 254 1
#
# Enable MTA
#
option 11 .pktcMtaDevEnabled.0, INTEGER, true
#
# Set CMS FQDN for each endpoint on the MTA.
# NOTE: the indexes (9 and 10 here) will differ per manufacturer.
#
option 11
.pktcNcsEndPntConfigTable.pktcNcsEndPntConfigEntry.pktcNcsEndPntConfigCallAgentId.9,STRING,CMS.CISCO.COM
option 11
.pktcNcsEndPntConfigTable.pktcNcsEndPntConfigEntry.pktcNcsEndPntConfigCallAgentId.10,STRING,CMS.CISCO.COM
#
# Set the realm org name. This MUST match that contained in the cert chain used by the
device.
#
# "CableLabs, Inc."
option 11
.pktcMtaDevRealmTable.pktcMtaDevRealmEntry.pktcMtaDevRealmOrgName.'CISCO2.COM',STRING,"CableLabs,
Inc."
#
# Set the realm name and IPSec control for the CMS.
#
option 11
.pktcMtaDevCmsTable.pktcMtaDevCmsEntry.pktcMtaDevCmsIpsecCtrl.'CMS.CISCO.COM',INTEGER,true
option 11
pktcMtaDevCmsTable.pktcMtaDevCmsEntry.pktcMtaDevCmsKerbRealmName.'CMS.CISCO.COM',STRING,CISCO2.COM
#
```
L

# Finally, the end marker. # option 254 255

i.